<span id="page-0-0"></span>Diese App ist lizenzfrei verwendbar.

Die APP ist mit «Microsoft Excel für Office 365» erstellt worden und enthält VBA Programmierungen, also Typ.xlsm, deshalb werden Sie beim Öffnen darauf aufmerksam gemacht, dass es Marcos hat und Sie müssen, bestätigen, dass Sie dies zulassen wollen.

Ihr PC muss Windows 7, Windows 8 oder Windows 10 und Office 2010 oder höher installiert haben, damit alle Funktionen ausgeführt werden können.

## **INHALT**

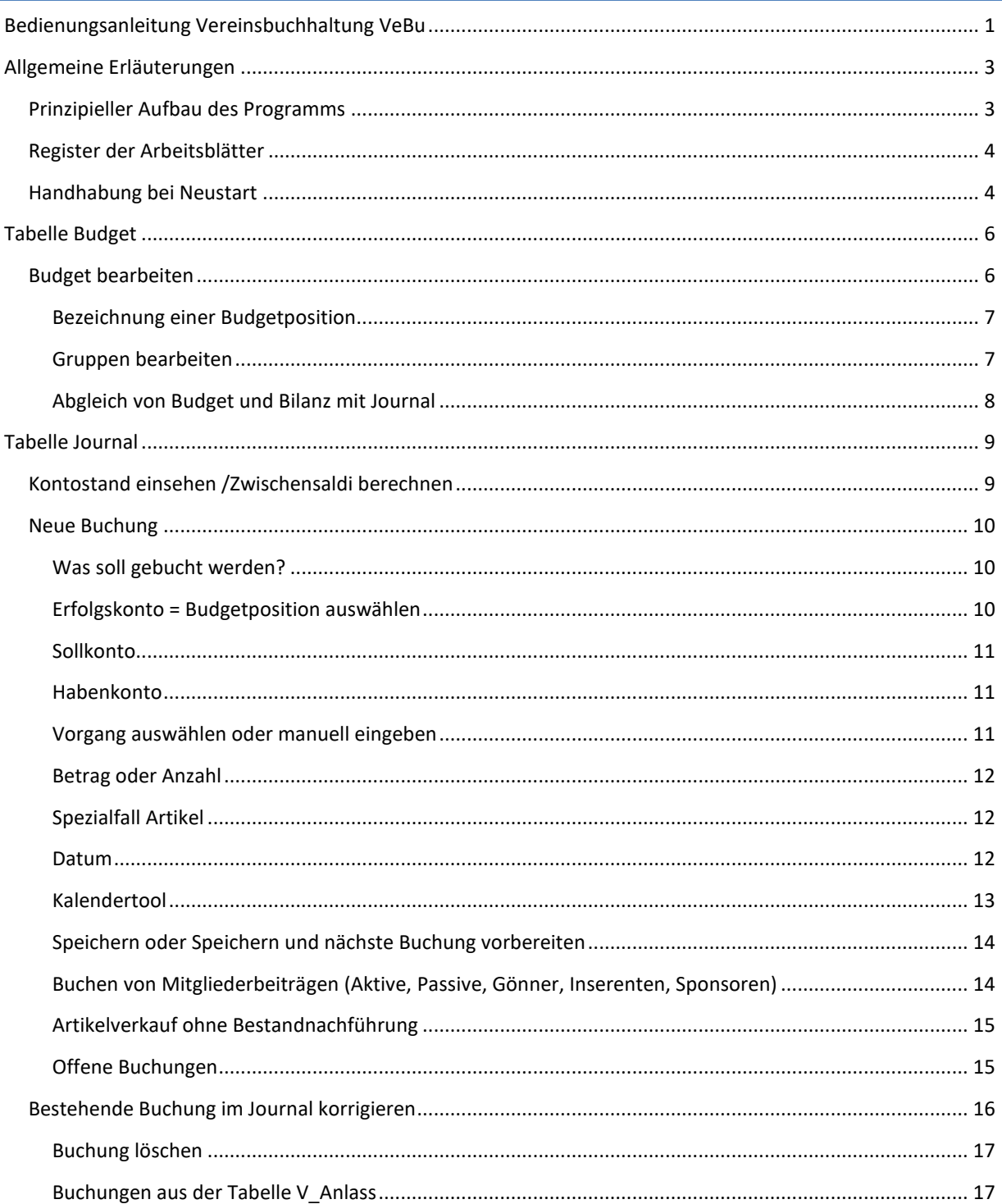

<span id="page-1-0"></span>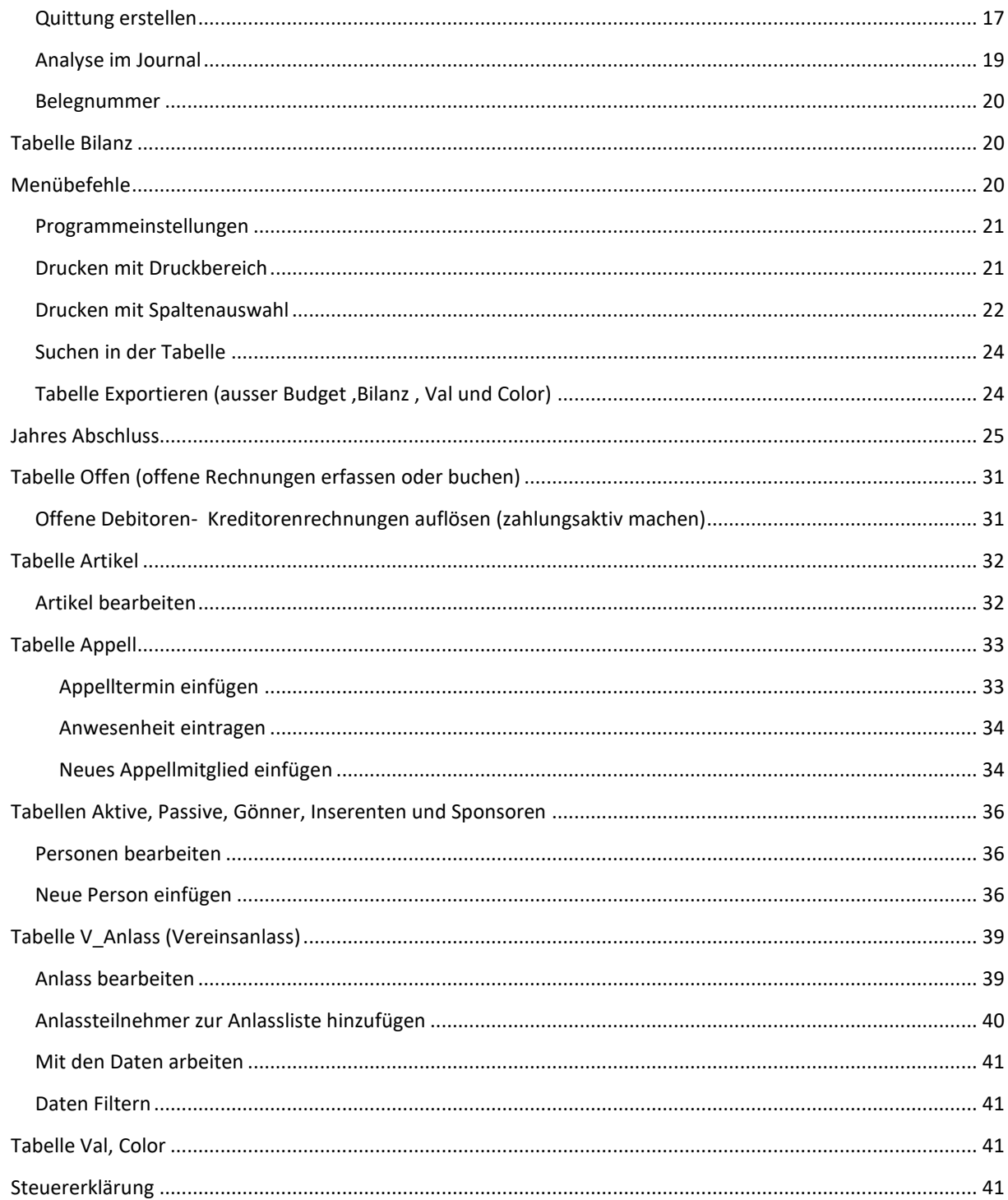

## ALLGEMEINE ERLÄUTERUNGEN

#### <span id="page-2-0"></span>PRINZIPIELLER AUFBAU DES PROGRAMMS

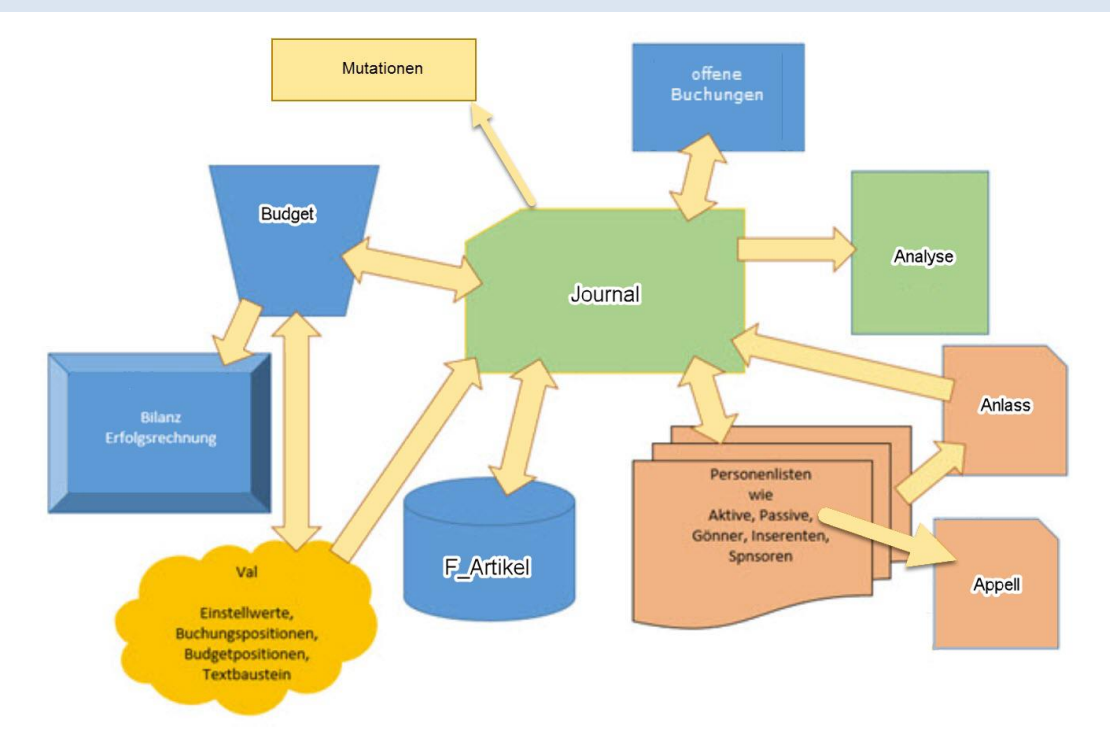

Das Bild zeigt, wie die Zusammenhänge der einzelnen Tabellen sind.

Zentral in dieser Vereinsbuchhaltung ist das Journal. Dabei handelt es sich um ein Journal, das immer den aktuellen Stand bezüglich Budgetverzehr sowie Stand der Zahlungskonto; (8 Konten sind vorgesehen) anzeigt. Die Budgetpositionen sind stellvertretend für die Erfolgskonto (Ausgaben und Einnahmen). Kreditoren und Debitoren können als "offene Buchungen" erstellt werden und nach Zahlung in das Journal übertragen werden. In den Personallisten werden die Zahldaten von Beiträgen automatisch nachgetragen.

Als Erfolgskonto stehen ausschliesslich nur eingetragene Budgetpositionen zur Auswahl. Damit wird erreicht, dass der Vergleich der Ausgaben und Einnahmen mit dem Budget allzeit aktuell berechnet und ausgewiesen werden kann. Es ist deshalb auch ratsam, dass die Budgetpositionen gut überlegt sind und ev. mit Positionen ergänzt werden, die in der laufenden Budgetperiode neu dazu kommen könnten. Es sollte je bei den Einnahmen und Ausgaben eine Position **übrige** enthalten sein, damit auch Buchungen, die nicht im Budget vorgesehen waren, getätigt werden können. Wenn Sie ohne Budget arbeiten wollen, müssen Sie trotzdem die Budgetpositionen einpflegen damit Sie die Auswahl der Erfolgskonto haben.

#### DOWNLOAD DES PROGRAMM

Beim allerersten Öffnen der App (Exceldatei) werden Sie angehalten zu bestätigen, dass Sie die **Bearbeitung aktivieren** wollen (weil vom Internet heruntergeladen). Auch müssen Sie bestätigen, dass Sie den **Inhalt aktivieren** wollen (das ist ein VBA Sicherheitshinweis auf Vertrauenswürdigkeit).

Die folgenden 2 Bilder zeigen, wie das aussieht.

Die geöffnete Datei befindet sich zurzeit noch im Download-Ordner.

Danach sollten Sie die Datei sofort in den **Ordner Ihrer Wahl abspeichern** und die Datei so benennen wie Sie es möchten. Achten Sie dabei darauf, dass Sie die Datei auch wiederfinden können.

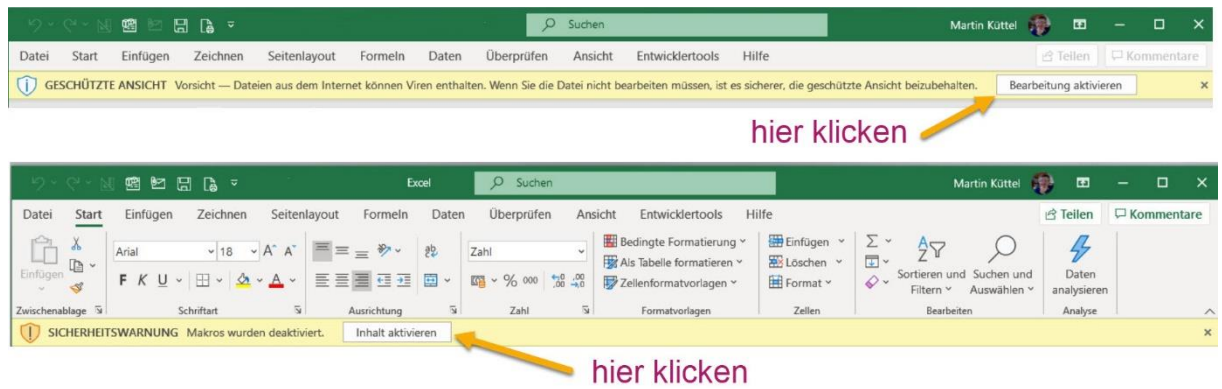

#### <span id="page-3-0"></span>REGISTER DER ARBEITSBLÄTTER

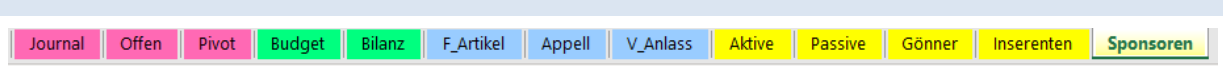

Die Titel sind weitgehend erklärend, zu ergänzen ist;

- Offen steht für offene Rechnungen erfassen oder buchen
- F\_Artikel steht für Fanartikel
- V\_Anlass steht für Vereinsanlass

Im Journal werden alle Finanzvorgänge eingetragen.

Die Tabellen Val und Color enthalten vom Programm verwaltet Daten diese müssen nicht bedient werden, beide sind in der Regel unsichtbar geschaltet.

Etliche Funktionen können durch Klick auf die Tabelle direkt ausgeführt werden [siehe hier.](#page-8-0)

<span id="page-3-1"></span>HANDHABUNG BEI NEUSTART

Dieser Ablauf muss nur beim allerersten Öffnen des Programms durchgeführt werden.

- Jahresabschluss durchführen (auch wenn noch keine Buchungen vorhanden sind ist dies möglich und sinnvoll).
- Öffnen Sie die den Dialog Einstellungen aus dem Menü und stellen Sie dort die individuellen Angaben für Ihre Anwendung ein (siehe hier) diese sind für die folgenden Einrichtungen nötig.

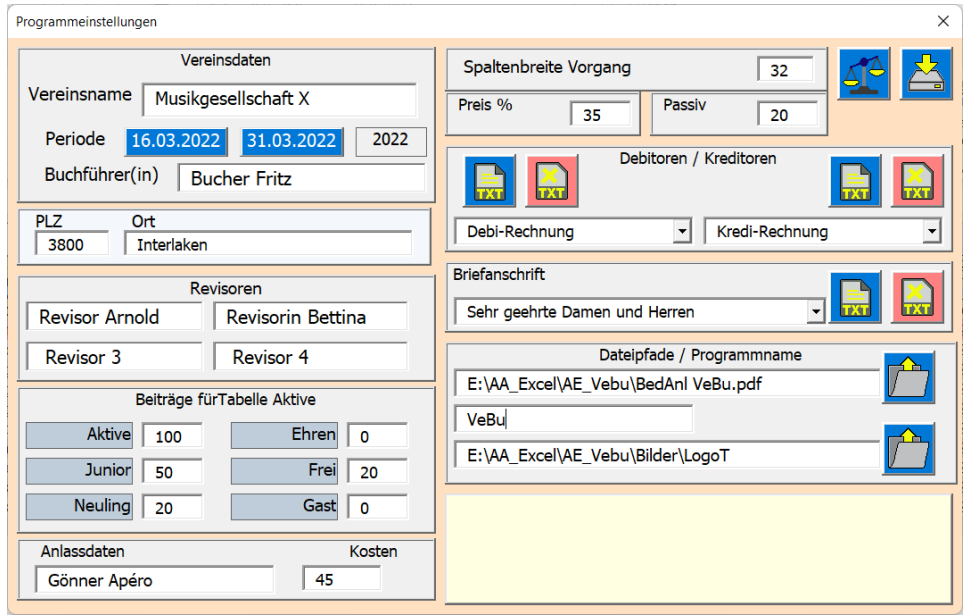

• In der Tabelle Journal die Kontoeröffnung einstellen (rosa Zeile (5) anklicken) wie Bild zeigt.

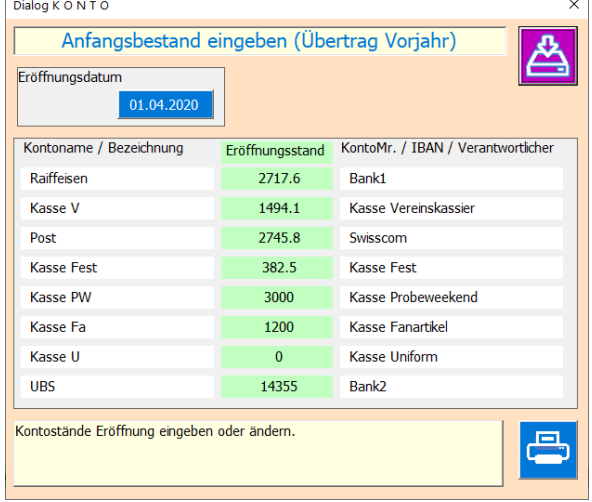

Die Beträge und Texte Ihren Bedürfnissen anpassen.

- Erstellen des Budgets (siehe auch Budget [bearbeiten\)](#page-5-1)
- Dann die Personenlisten Aktive, Passive, Gönner, Inserenten und Sponsoren auf den neusten Stand bringen (siehe auch [Personen bearbeiten\)](#page-35-1).
- Dann beginnen Sie mit der Journalführung (siehe auch Journalführung starten).

Der Programmierer empfiehlt weiter;

Pro Vereinsjahr (Buchungsperiode) ein selbstständiges Excel-Arbeitsblatt zu starten indem das alte Jahr abgeschlossen wird, siehe dazu Kapite[l Jahresabschluss erstellen und Neueröffnung.](#page-40-3)

## <span id="page-5-0"></span>TABELLE BUDGET

Das Budget ist in diesem Programm wichtig, insbesondere die Gliederung, weil die Budgetpositionen und Erfolgskonto gleichgestellt sind, d.h. dass Bilanzierung und Analyse nur bei Budgetpositionen = Erfolgskonto möglich sind. Auch für den Verein ist ein Budget wichtig, zeigt es doch was man geplant hat und wie weit man diese Planung auch erreicht hat. Deshalb werden für das laufende Budget die 3 Spalten «genehmigt, Ist und Restbudget» aufgezeichnet.

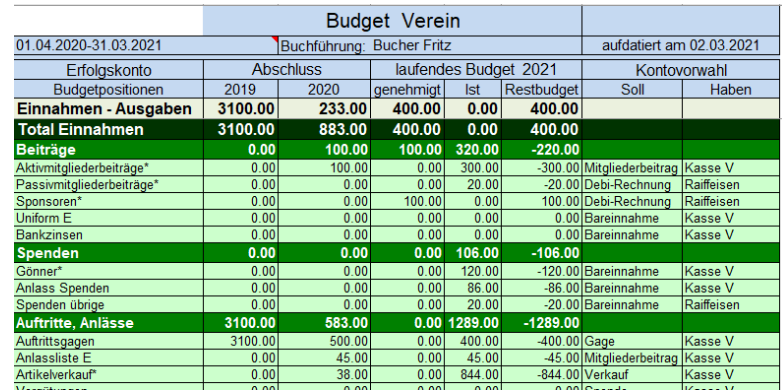

## <span id="page-5-1"></span>BUDGET BEARBEITEN

Das Budget hat bereits ein vorgegebenes Raster. Sie können dieses aber jederzeit anpassen, indem Sie Budgetzeilen einfügen, löschen oder deren Bezeichnung abändern.

Dazu klicken Sie im Budget auf eine Zelle und der Dialog Budget bearbeiten erscheint.

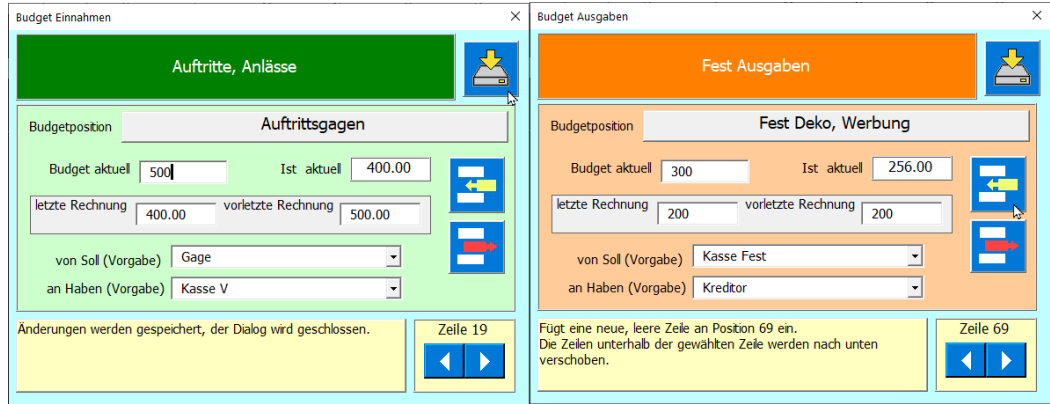

Mit diesem Dialog können Sie alle Budgetpositionen im Budget bearbeiten. Je nachdem ob Einnahmen oder Ausgaben bearbeitet werden, wechselt die Hintergrundfarbe von Gruppe und Budgetposition.

Ein neues Budget erstellen Sie, indem Sie pro Zeile den Budgetdaten eingeben.

Gespeichert werden Ihre Änderungen, wenn Sie eine Scroll taste **betätigen oder die** 

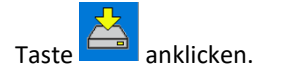

Weiter können Sie mit diesem Dialog auch die Funktionen;

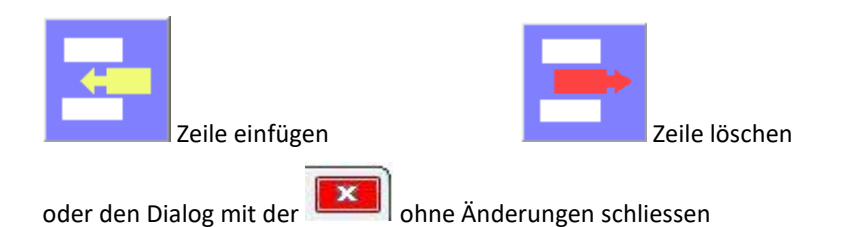

ausführen.

Die Angaben der Felder "letzte Rechnung" und "vorletzte Rechnung" werden beim Abschluss berechnet und entsprechend eingetragen. Sind noch keine Daten vorhanden können Sie diese auch optional manuell eintragen (notwendig ist das nicht, falls aber ältere Daten vorliegen, verbessert es die Übersicht).

Die Dropdownboxen "von Soll" und "an Haben" (Buchungssatz) dienen als Vorwahl der Kontozuordnung für den Dialog Journalbuchung im Journal, damit Sie diese nicht immer manuelle eingegeben werden müssen.

#### <span id="page-6-0"></span>BEZEICHNUNG EINER BUDGETPOSITION

Einige Budgetpositionen sind mit Daten anderer Tabellen verknüpft und können deshalb nicht umbenannt werden z.B. Personen (Mitglieder, Gönnen Inserenten) oder Artikel. Diese Positionen sind haben am Ende eine «\*» angehängt und erscheinen im Dialog rosarot hinterlegt.

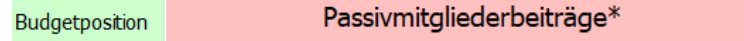

Alle andern lassen sich umbenennen. Dazu auf den Label Klicken.

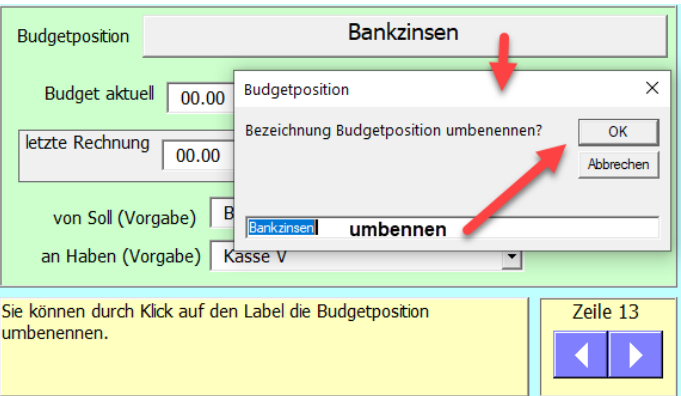

<span id="page-6-1"></span>Dann im Textfeld umbenennen und [OK] anklicken.

#### GRUPPEN BEARBEITEN

Es lassen sich auch die Gruppen umbenennen, neue einfügen oder bestehende löschen.

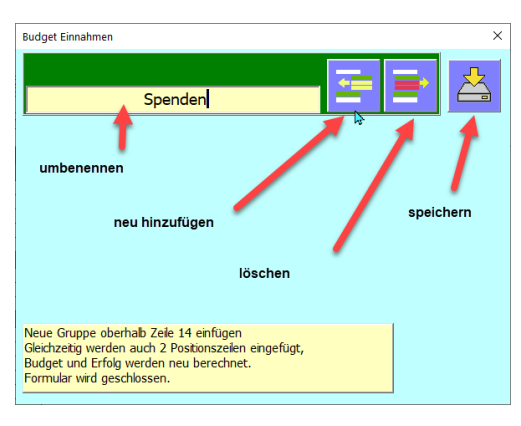

#### GRUPPE UMBENENNEN

Einfach die neue Bezeichnung eintippen und dann die Taste anklicken.

#### NEUE GRUPPE EINFÜGEN

Eine neue Gruppe wird immer oberhalb einer gewählten Gruppe eingefügt.

Beispiel es wird eine neue Gruppe oberhalb der Gruppe «Spenden» eingefügt.

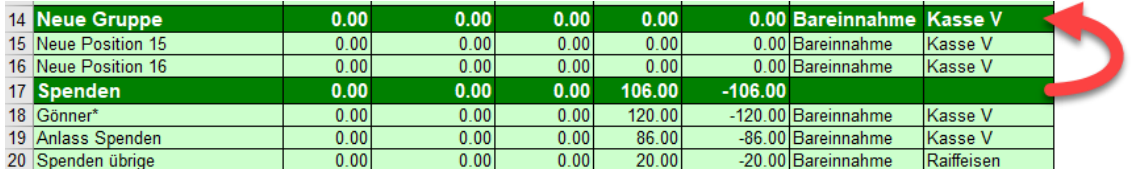

Wie Bild zeigt, wird mit einer Neuen Gruppe auch gleich zwei Budgetpositionen eingefügt.

Das ist praktisch, aber auch notwendig, damit dass Programm alle Summenformeln einfügen und anpassen kann. Nur so wird die neue Gruppe Bestanteil des Budgets und wird auch in der Erfolgsrechnung korrekt nachgeführt.

#### GRUPPE LÖSCHEN

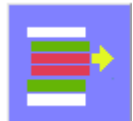

Dazu die entsprechende Gruppenzeile anklicken und die Taste **anklicken und anklicken.** Es wird dann die Gruppe

mitsamt Ihren Budgetpositionen gelöscht. Natürlich muss zuerst eine Bestätigung mit [Ja] quittiert werden.

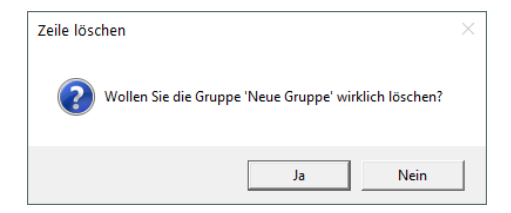

<span id="page-7-0"></span>ABGLEICH VON BUDGET UND BILANZ MIT JOURNAL

Der Budgetabgleich mit dem Journal erfolgt automatisch, wenn Sie das Register Budget oder Bilanz anwählen. Danach sind sämtliche Ausgaben und Einnahmen aus dem Journal im Budget eingetragen und das Restbudget berechnet. Da die "Bilanz & Erfolgsrechnung" direkt mit dem aktuellen Budget verknüpft ist, ist auch die Tabelle Bilanz jeweils aktualisiert. Dasselbe geschieht auch wenn eine Budgetposition oder eine Gruppe eingefügt oder gelöscht wird.

Dieser Abgleich erfolgt immer auf Basis des aktuellen Datums, d.h. Sie können also jederzeit den Budgetstand, die Bilanz und die Erfolgsrechnung neu berechnet einsehen.

## <span id="page-8-0"></span>TABELLE JOURNAL

Das ist die zentrale Tabelle, hier geben Sie die Buchungen ein, korrigieren Buchungen oder löschen bereits bestehende Buchungen.

Buchungen werden **nur** im Journal getätigt, die Nebentabellen falls nötig, werden automatisch nachgeführt. Eine Ausnahme ist die Anlassbuchung … [mehr dazu.](#page-38-2)

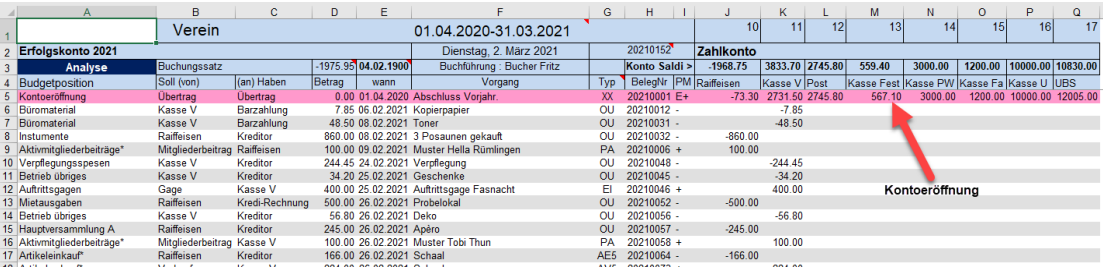

Das Bild zeigt das mögliche Beispiel einer Journaltabelle.

In Zeile 4 sind die Spaltenbezeichnungen eingetragen.

Jede Buchung erhält automatisch einen Typ, eine Belegnummer, und ein PM-Eintrag (Plus/Minus) .

Es sind die folgenden Typenbezeichnungen definiert.

- OU = Ausgaben (Output)
- EI = Einnahmen
- TR = Umlagen (Transfer)
- PA = Aktivmitgliederbeiträge
- PP = Passivmitgliederbeiträge
- PG = Gönnerbeiträge
- PI = Inserenten
- PS = Sponsoren
- AE = Artikeleinkauf
- AV = Artikelverkauf
- VA = Vereinsanlass

#### <span id="page-8-1"></span>KONTOSTAND EINSEHEN /ZWISCHENSALDI BERECHNEN

Wenn das Journal bereits Daten erhält, kann mit dem Dialog KONTO die Kontostände angezeigt werden. Die schwarzen Textfelder sind dann blockiert. Bei der Eröffnung können die Daten auch noch manuell eingegeben werden, sofern es eine Ersteröffnung ist.

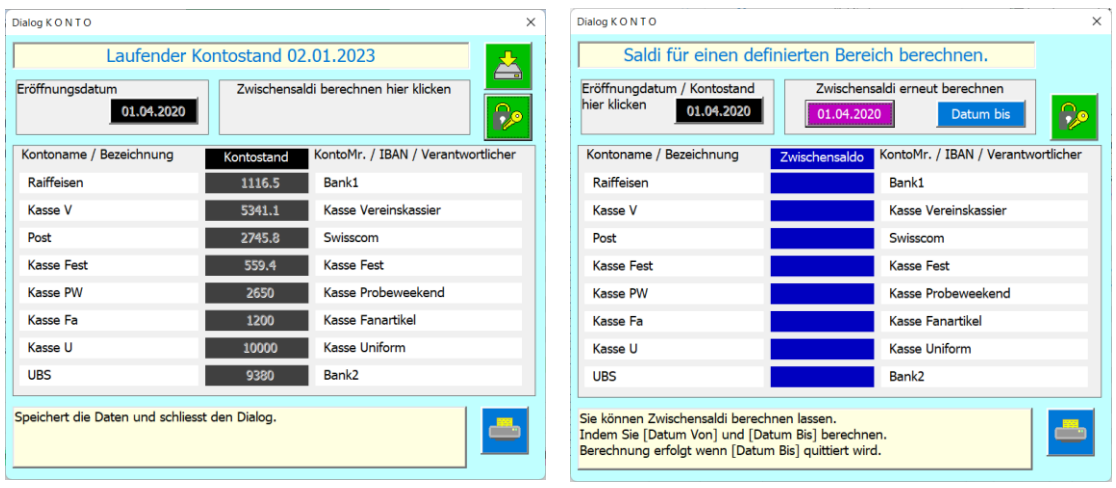

Dafür lassen sich Zwischensaldi berechnen (mit der Eingrenzung des Datumsbereich), das kann sehr dienlich sein, um Buchungsfehler zu suchen, wenn Kontoauszüge nicht mit den Journaldaten übereinstimmen sollten.

#### <span id="page-9-0"></span>NEUE BUCHUNG

Die Bedienungsschritte werden Ihnen nun einzeln dargestellt.

Erstellen einer neuen Buchung;

Klicken Sie dazu in der Tabelle Journal auf den hellgrünen Balken am unteren Tabellenende.

Sie können in den Comboboxen durch Eingabe eines Charakters (Buchstaben oder Zeichen) einen Suchvorgang auslösen, sogenannten «first mached». Reagiert die Box nicht auf den eingegebenen Charakter heisst das, dass kein Begriff in der Liste diesem Charakter entspricht.

#### <span id="page-9-1"></span>WAS SOLL GEBUCHT WERDEN?

1. Schritt wählen was gebucht werden soll; Ausgaben, Einnahmen oder Transferbuchung.

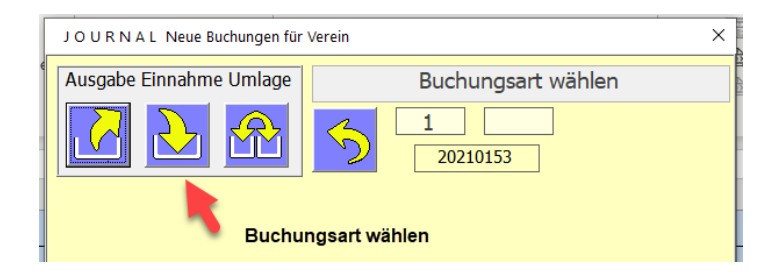

Ähnlich wie beim Budget wird die Hintergrundfarbe des Labels oben rechts dem Buchungstyp angepasst. Ausgaben Rot, Einnahmen Grün, Umlagen Orange.

#### <span id="page-9-2"></span>ERFOLGSKONTO = BUDGETPOSITION AUSWÄHLEN

2. Schritt: Budgetpositionen auswählen.

Die Budgetpositionen sind in der Tabelle Budget definiert und können im Journal nur ausgewählt werden. Wenn eine Position fehlt, dann muss Sie vorgängig in der Tabelle Budget erstellt werden.

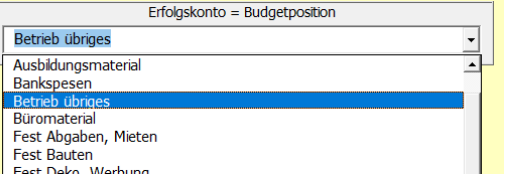

Einfach auf eine Listenposition Klicken und mit der Tab Taste zum nächsten Schritt

#### <span id="page-10-0"></span>SOLLKONTO

3. Schritt Sollkonto

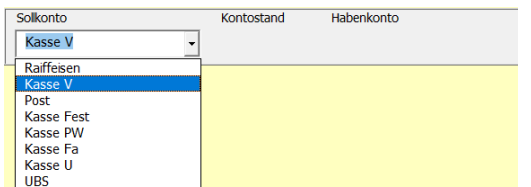

Prüfen Sie vor dem Buchen, ob das **Sollkonto richtig gewählt** ist, das Programm macht automatisch einen Vorschlag (der von Budget geholt wird) er muss aber nicht immer zutreffend sein.

In der Mitte der beiden Konten steht jeweils der Kontostand des Zahlkontos, damit Sie sehen welcher Betrag noch verfügbar ist.

#### <span id="page-10-1"></span>HABENKONTO

4. Schritt Habenkonto auswählen

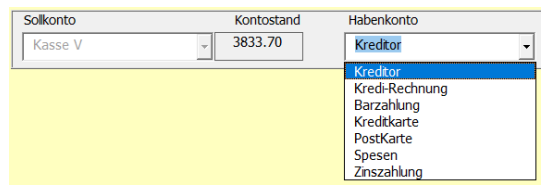

Prüfen Sie vor dem Buchen, ob das **Habenkonto richtig gewählt** ist, die APP macht automatisch einen Vorschlag (der von Budget geholt wird) er muss aber nicht immer zutreffend sein.

In der Mitte der beiden Konten steht jeweils der Kontostand des Zahlkontos, damit Sie sehen welcher Betrag noch verfügbar ist.

#### <span id="page-10-2"></span>VORGANG AUSWÄHLEN ODER MANUELL EINGEBEN

5. Schritt Vorgang auswählen (in Liste anklicken oder manuell eingeben)

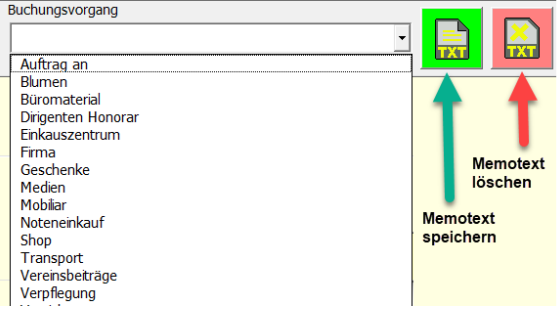

Der Vorgang beschreibt was verbucht wurde. Geben Sie hier einen verständlichen Text ein, z.B. Lieferant, Kunde, beschaffter Gegenstand oder ähnliches.

Bei einigen Budgetpositionen werden Personallisten eingeblendet … da müssen Sie zwingend einen Eintrag auswählen. Ist die gesuchte Person nicht vorhanden, so müssen Sie diese zuerst in der entsprechenden Personenliste aufnehmen.

#### **MEMOTEXTE**

Memotexte sollen Ihnen das Eintragen erleichtern. Sie können also einen einmal eingegebenen Text als Memotext speichern und ihn künftig in der Liste Buchungsvorgang nur noch anklicken.

Ist eine Memotext nicht mehr erwünscht kann er bei Selektion in der Vorgangliste auch wieder gelöscht werden.

#### <span id="page-11-0"></span>BETRAG ODER ANZAHL

6. Schritt

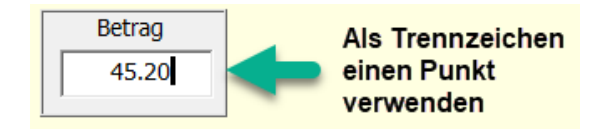

<span id="page-11-1"></span>Der Betrag muss eine Zahl sein die APP lässt in diesem Text-Feld nur Zahlen und den Punkt zu.

#### SPEZIALFALL ARTIKEL

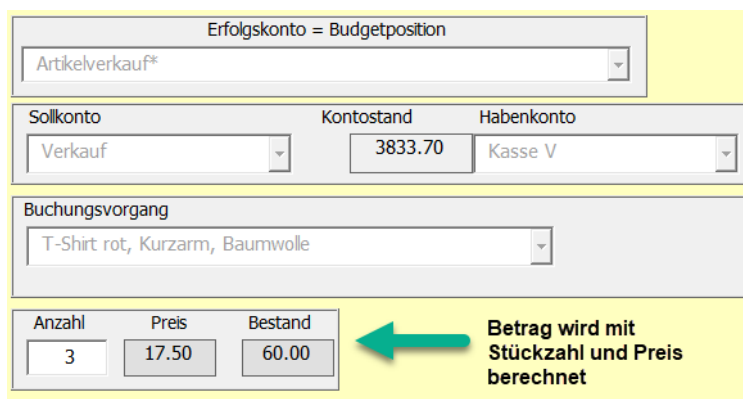

Dieser Schritt ist nur notwendig, wenn ein Artikeleinkauf oder Artikelverkauf mit Nachführung in der Tabelle Artikel gewünscht wird.

Bei dieser Methode können Sie jeweils nur einen Artikel in beliebiger Stückzahl verbuchen.

Der Vorteil ist, der Preis wird automatisch berechnet und der Lagerbestand nachgeführt und auch wird kontrolliert, ob der Artikelbestand eine Buchung erlaubt. Wenn eine solche Buchung gelöscht wird, wird auch der Bestand nachgeführt (erhöht um die nicht verkaufte Stückzahl). Selbstverständlich werden bei allen Vorgängen die Saldi automatisch nachgeführt und der Verkaufsbetrag in der Eingabe Maske automatisch berechnet.

#### <span id="page-11-2"></span>DATUM

7. Schritt

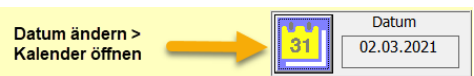

<span id="page-12-0"></span>Mit Klick auf das Kalendersymbol kann das Datum mit dem Kalendertool eingestellt werden.

#### KALENDERTOOL

Dieses Formular wird zum Einstellen eins Datums verwendet. Jahr und Monat werden mit Mausklick verändert. Linker Mausklick kleiner, rechter Mausklick grösser.

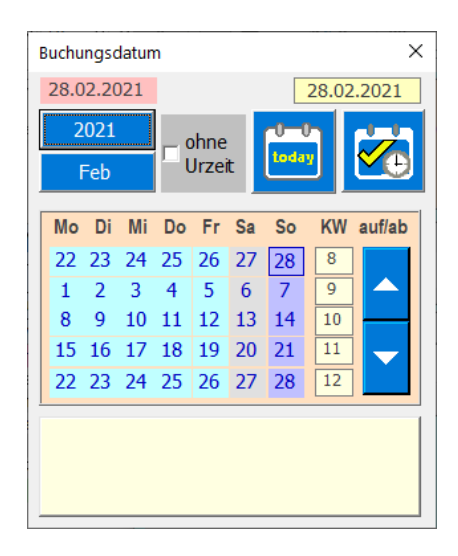

Das Datum wird abschliessend durch Klick auf einen Tag oder durch Klick auf Taste [today] zurückgegeben.

## <span id="page-13-0"></span>SPEICHERN ODER SPEICHERN UND NÄCHSTE BUCHUNG VORBEREITEN

#### 8. Schritt

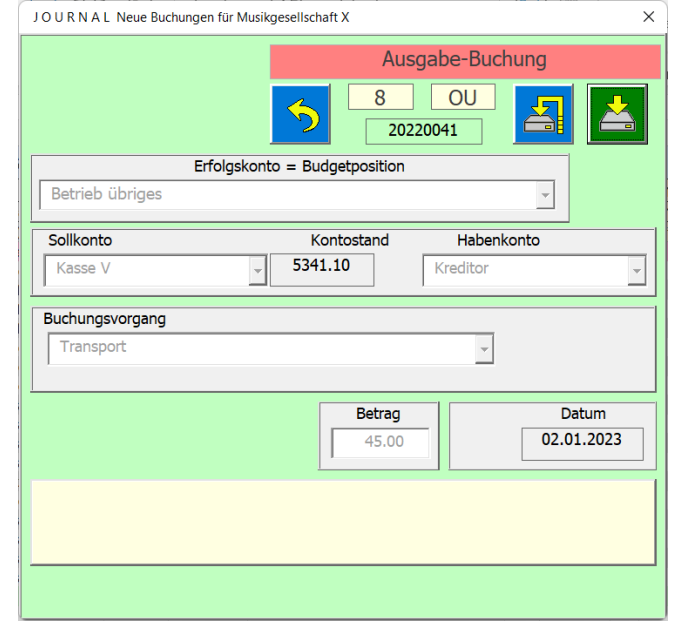

Mit der Taste **in die die aktuelle Buchung in die nächste freie Zeile des Journals gespeichert. Weiter** werden. Falls nötig die Personenlisten automatisch nachgeführt.

Dann wird der Dialog für die nächste Buchung vorbereitet.

Wenn es die letzte oder einzige Buchung ist, klicken Sie auf die Taste

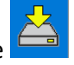

Wenn Sie die Buchungen beenden wollen, ohne zu speichern, klicken Sie auf die Taste Schliessen **XG**oben rechts im Dialog.

<span id="page-13-1"></span>BUCHEN VON MITGLIEDERBEITRÄGEN (AKTIVE, PASSIVE, GÖNNER, INSERENTEN, SPONSOREN)

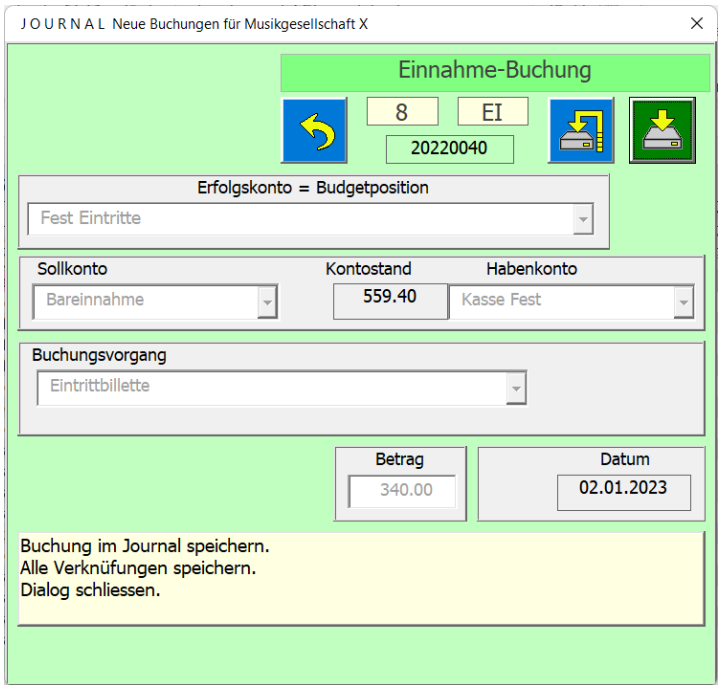

Bei der Verbuchung von Mitgliederbeiträgen, Aktivbeitrag (gemäss Einstellungen), Passivbeitrag (gemäss Einstellungen) und Gönner wird als Vorgang der Name, Vorname und Ort des Mitgliedes eingefüllt. Bei Inserenten und Sponsoren Firma, Name und Ort.

Halten Sie deshalb die Mitgliederlisten immer auf dem aktuellen Stand, denn Sie können nur eingetragen Mitglieder verbuchen.

Bei Passivmitglieder gilt noch bezüglich Beitrag:

Wird mehr eingezahlt als der definierte Beitrag, wird dies im Journal normal verbucht, jedoch in der Bilanz und Erfolgsrechnung wie folgt eingetragen. In der Tabelle Passive wird in Spalte L der Spendenanteil beim Buchen eingetragen. Beim Summieren wird nun dieser Anteil bei der Position "Beitrag Passivmitglieder" abgezogen und bei der Position "Spenden" dazugezählt. Damit ist dieser Anteil für die Steuerberechnung als Spende ausgewiesen d.h. abzugsberechtigt verbucht.

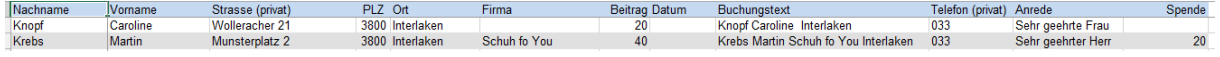

#### <span id="page-14-0"></span>ARTIKELVERKAUF OHNE BESTANDNACHFÜHRUNG

Wenn Sie die Artikel nicht pro Artikelnummer verbuchen wollen (1 bis x Stück) müssen Sie den Vorgang Div. Artikel (ohne Nachführung) verwenden.

Das hat den Nachteil, dass in der Tabelle Artikel keine Bestandnachführung erfolgt.

Es hat aber den Vorteil, dass Sie nur den Verkaufswert der div. Artikel eingeben müssen, z.B. Sie haben einen Verkaufsstand mit diversen Artikeln und verbuchen nur den Kassengewinn.

Ein Lager-Inventar und die entsprechende Bestandnachführung in der Tabelle [F-Artikel] müssen Sie dann manuell vor dem Abschluss durchführen, damit in der Bilanz der Inventarwert korrekt berechnet ist.

#### <span id="page-14-1"></span>OFFENE BUCHUNGEN

Offene Buchungen sind gestellte Rechnungen oder erhaltene Rechnungen, die noch nicht zahlungsaktiv verbucht sind aber vor dem Abschluss steuertechnisch erfasst werden müssen. Das heisst, es sind Guthaben oder Schulden, die noch erfolgen werden.

Die Taste (offenen Buchung) erscheint aber nur wenn Sie als Sollkonto [Debi-Rechnung] oder im Haben Konto [Kredi-Rechnung] wählen. Das Gegenkonto ist vorzugsweise ein Zahlungsinstitut.

#### Beispiel Journalerfassung für offene Buchung.

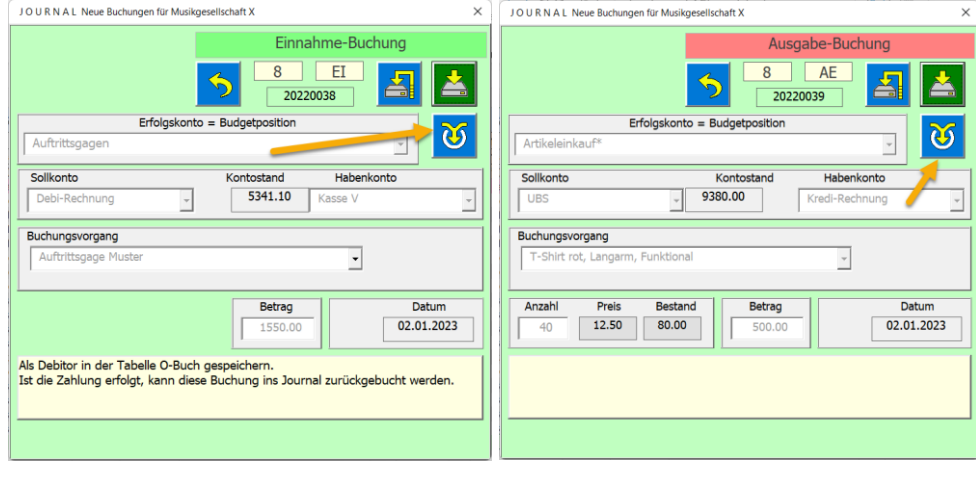

Wird die Buchung mit der Taste in die Tabelle Offen abgelegt, bleibt diese gespeichert, bis Sie entweder gelöscht wird oder nach Zahlungseingang in das Journal verbucht wird, sehen Sie [hier.](#page-30-0)

#### <span id="page-15-0"></span>BESTEHENDE BUCHUNG IM JOURNAL KORRIGIEREN

Dazu klicken Sie im Journal, in die zu bearbeitende Zeile und der Dialog «Buchung ... korrigieren" erscheint. Es werden Ihnen nur die Felder gezeigt, die Sie bearbeiten können.

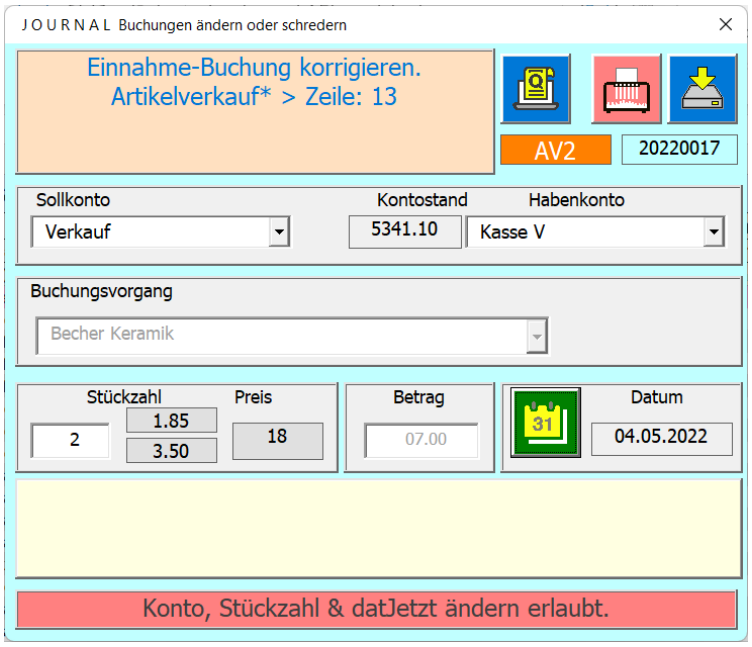

Bitte vergessen Sie nicht, nach dem Ändern, die Taste zu betätigen, damit die Änderung auch wirklich gespeichert wird.

Einige Buchungsparameter können nachträglich nicht bearbeitet werden. In diesen Fällen wird Ihnen den Grund dazu in einem roten Balken am unteren Rand beschrieben.

#### <span id="page-16-0"></span>BUCHUNG LÖSCHEN

Dazu verwenden Sie die Taste .

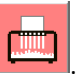

Der Löschvorgang beinhaltet das Löschen der Journalzeile, es wird neu sortiert und liniert und im Falle einer Zahlung einer Person (Mitgliederbeitrag, Inserat, Spende etc.) wird auch das Löschen des Zahldatums in der entsprechenden Personalliste nachgeführt.

#### <span id="page-16-1"></span>BUCHUNGEN AUS DER TABELLE V\_ANLASS

Wenn Sie für Vereinsanlässe Mitgliedereinzahlungen (Reisekosten, Verpflegung etc.) verbuchen wollen, wechseln Sie zu Tabelle V\_Anlass.

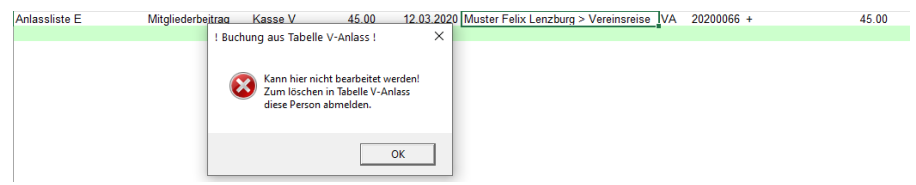

Buchungen die von der Tabelle V\_Anlass aus gemacht wurden, müssen auch in dieser verwaltet werden. Sie erkennen eine solche Buchung daran, dass die Spalte Typ im Journal den Buchstaben "AV" enthält.

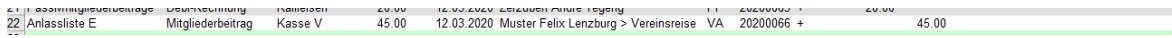

Das Vorgehen ist dann wie folgt;

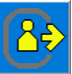

Sie wechseln zur Tabelle V\_Anlass und setzen dort den verbuchten Eintrag mit der Taste abgemeldet. Das bewirkt, dass der Teilnehmer (in) abgemeldet ist und eine allfällig getätigte Buchung im Journal wird gelöscht.

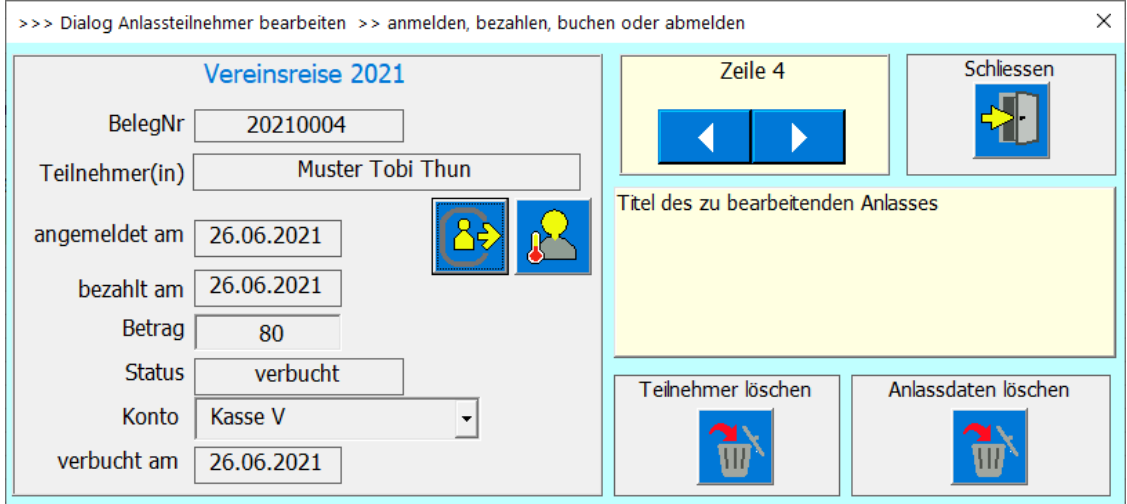

Das Löschen in der Tabelle Journal wird mittels Belegnummer gesucht und dann gelöscht.

<span id="page-16-2"></span>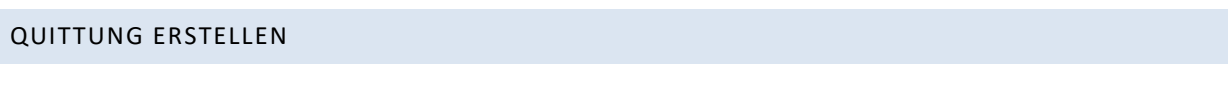

Sie haben bei jeder Buchung die Möglichkeit eine Quittung zu erstellen. Klicken Sie dazu auf die gewünschte Buchung und der folgende Dialog öffnet sich.

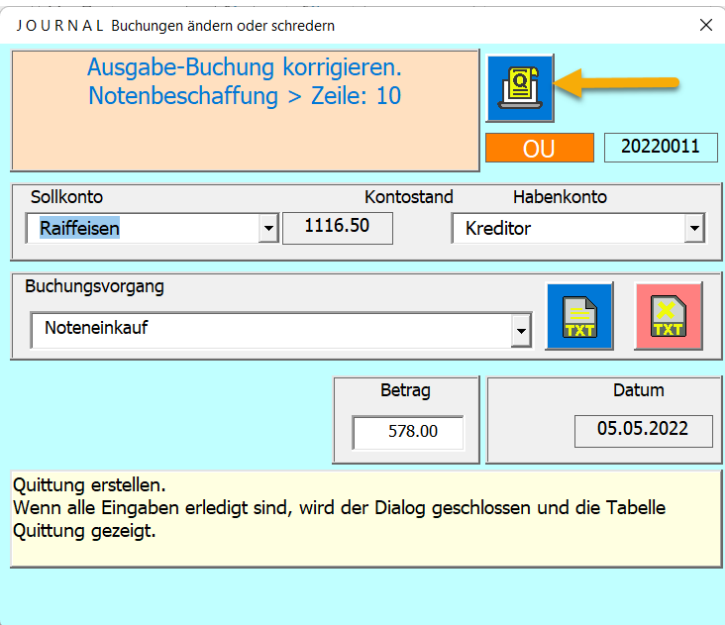

Wenn Sie auf die oben markierte Taste klicken, erscheint die Tabelle Quittung.

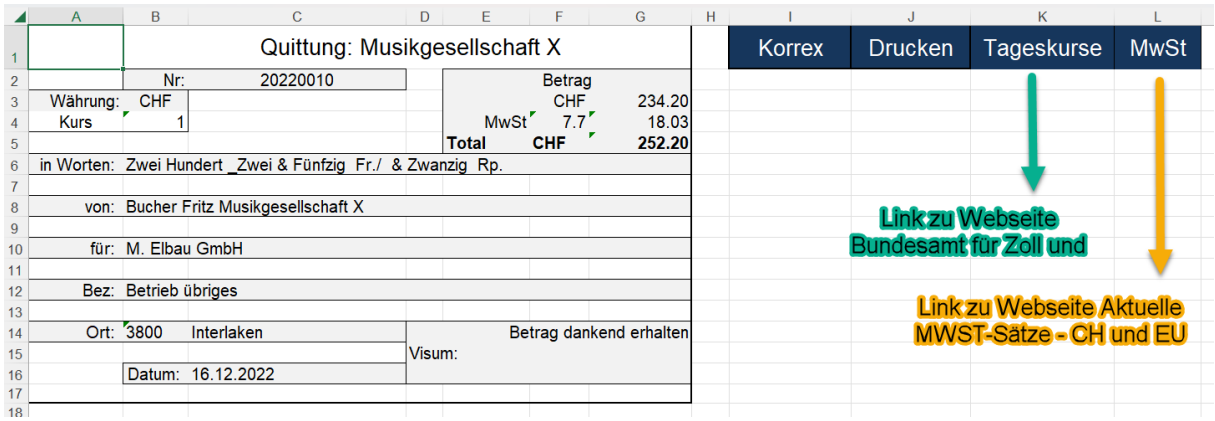

Die Kurse und die Mehrwertsteuer sind hinterlegt aber ändern sich natürlich dauernd.

Damit Sie auch Quittungen in anderen Währungen erstellen können sind die Weblinks abrufbar.

Die meisten Felder werden ihnen bereits von der Journalbuchung ausgefüllt. Sie können diese aber immer noch mit der Taste [KORREX ] und dem Dialog «Quittung ändern» überschreiben.

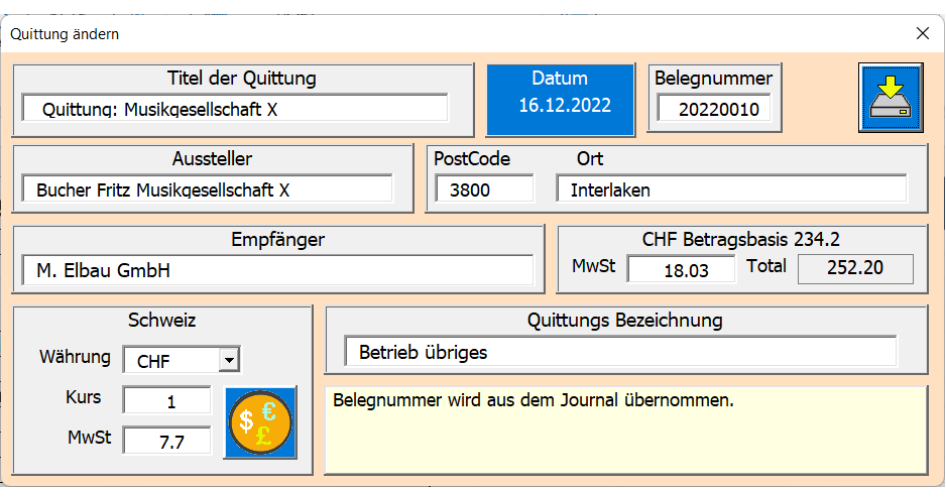

Mit der Taste im Landesrahmen können geänderte Kurs- und MwSt.- Sätze abgespeichert werden.

Wenn Sie nun die Taste **anklicken werden die Daten in die Tabelle Quittung übertragen und der Dialog** geschlossen.

Mit der Taste [Drucken] in der Tabelle Quittung drucken Sie die Quittung und deren Kopie auf ein A4 Blatt.

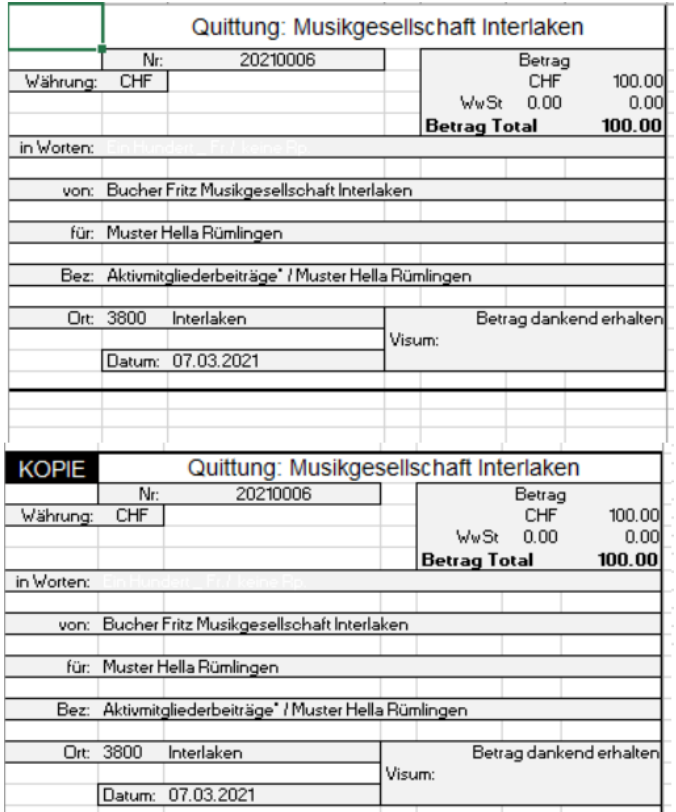

## <span id="page-18-0"></span>ANALYSE IM JOURNAL

Sie haben im Journal jederzeit die Möglichkeit Daten nach Budgetpositionen zu analysieren. Dazu klicken Sie

auf die Zelle **in Titelbereich und es öffnet sich ein Dialog.** in Titelbereich und es öffnet sich ein Dialog.

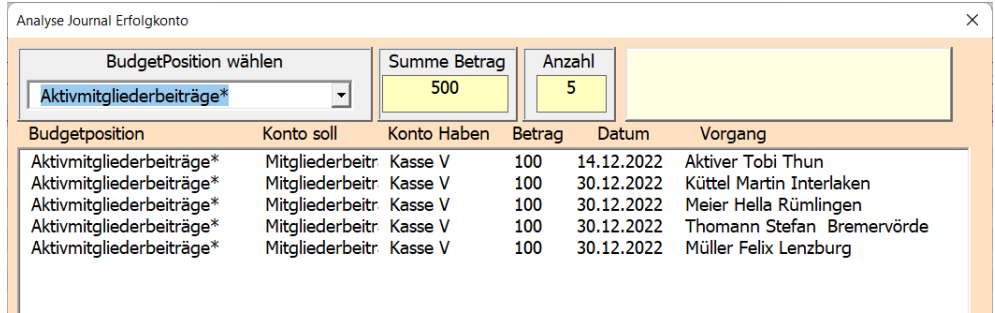

In der Liste Budgetposition wählen bestimmen Sie, welche Daten Sie sehen möchten.

Bei jedem Wechsel (auch Scrollen ist möglich) wird das Journal durchsucht die gewünschten Positionen angezeigt und deren Summen der Zahlbeträge berechnet.

Das ist ein praktisches Hilfsmittel zur Nachverfolgung von Buchungen.

#### <span id="page-19-0"></span>BELEGNUMMER

Die erste Belegnummer wird im Abschluss-Prozess generiert

Belegnummer = Buchungsjahr+ 0001 (8-stellig)

Die Belegnummer wird anschliessend automatisch erhöht und kann nicht weiter beeinflusst werden. Sie verwenden die Belegnummer, indem Sie auf Belege (Rechnung oder Quittungen) die zur Buchung passende Belegnummer notieren.

Wenn eine Zeile gelöscht wird, wird auch die dazugehörige Belegnummer gelöscht. So kann es vorkommen, dass nicht alle Belegnummern im Abschluss vorhanden sind. Auch kann es sein, dass durch offene Buchungen oder durch Sortieren des Journals nach Datum, die Belegnummern nicht fortlaufend erscheinen.

## <span id="page-19-1"></span>TABELLE BILANZ

In dieser Tabelle finden Sie die Bilanz und die Erfolgsrechnung. Es wird immer eine aktuelle Momentaufnahme berechnet und angezeigt.

Die Tabelle Bilanz ist als Formular gedacht, das man zur Präsentation verwenden kann.

Die Erfolgskonten werden vom Budgetstand übernommen.

Die Bestandkonten werden auch, soweit möglich automatisch verknüpft, z.B. alle Zahlkonti

Bank, Kassa Warenlager, Debitoren und Kreditoren.

Fremdkapital, Vereinsvermögen, Wertberichtigungen, Immobilien und ähnliches, müssen manuell eingetragen werden (sie sind gelb markiert).

Die Tabelle kann auch als Steuerbeleg, oder als Decharge des Vorstandes benutzt werden. Deshalb gibt es dort auch ein Fenster für die die Unterschriften der Revisoren. Diese muss dann am Stichtag ausgedruckt werden.

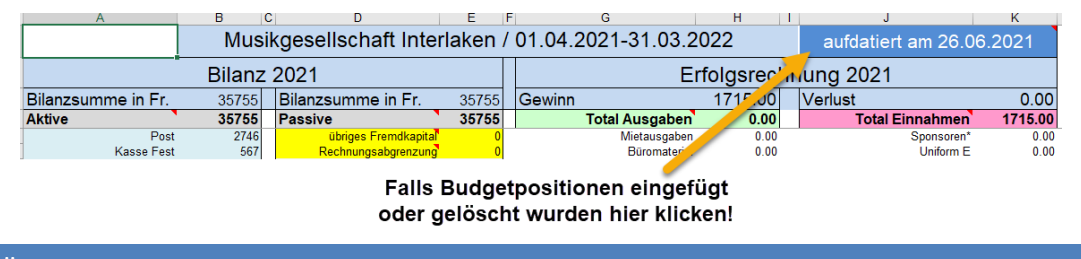

## <span id="page-19-2"></span>MENÜBEFEHLE

Info für die Menübefehle finden Sie im Feld unter den Tasten.

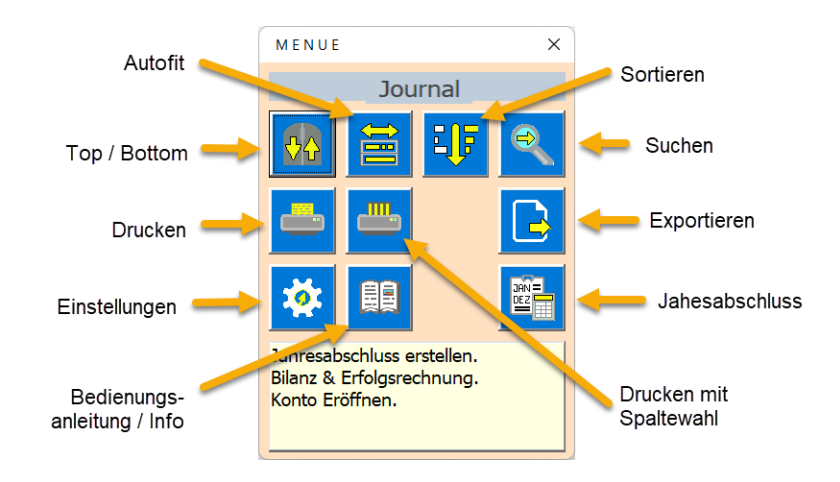

## <span id="page-20-0"></span>APP-EINSTELLUNGEN

Die APP-Einstellungen geben Ihrer Buchhaltung das, was Sie benötigen. Sie können fast alles, was Sinn macht, hier einstellen.

Die Erfolgskonti werden im Budget definiert. Die Zahlkonto im Journal durch Klick auf die Zeile 5.

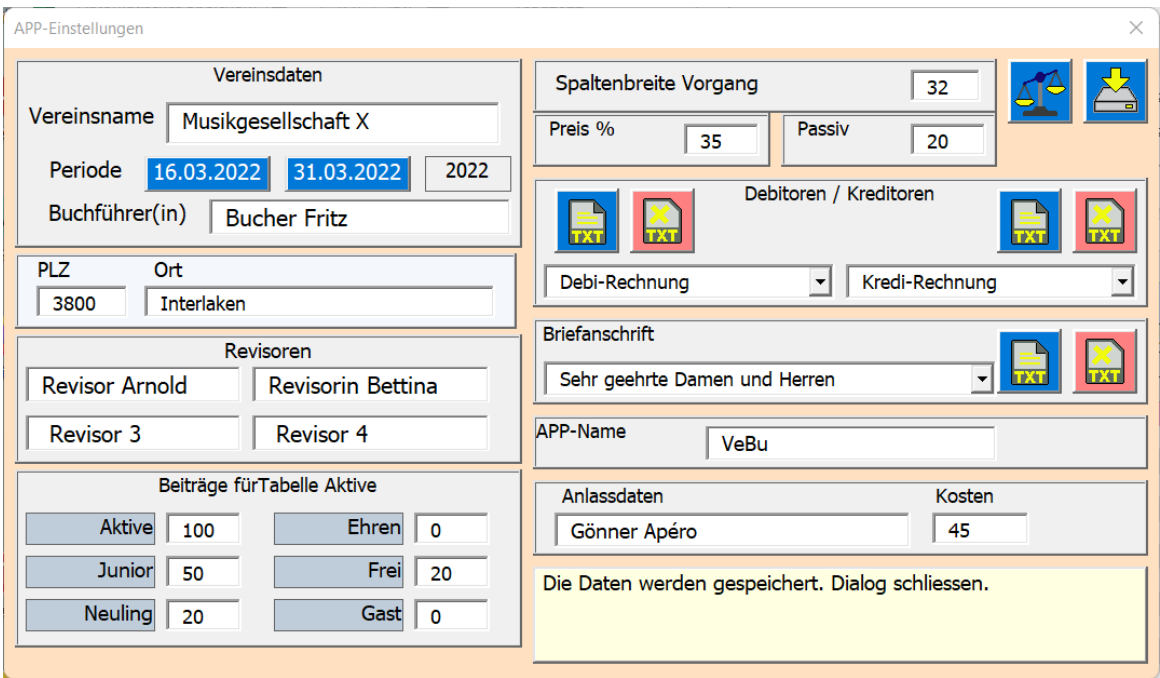

Die Datenfelder sind in der Anleitungsbox sehr gut beschrieben und brauchen hier keine weiteren Erklärungen.

#### <span id="page-20-1"></span>DRUCKEN MIT DRUCKBEREICH

Sie können jede Tabelle drucken und dabei den von der APP selektierten Druckbereich verwenden. Top - Header Auswahl eingeben. Dann erscheint die Druckvorschau.

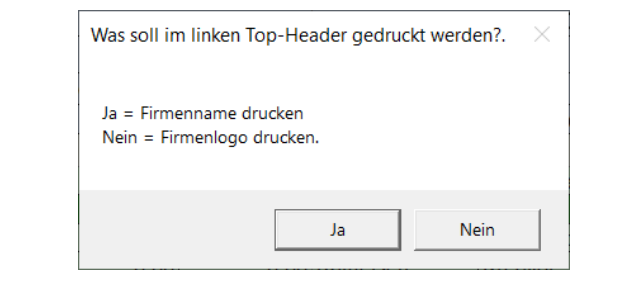

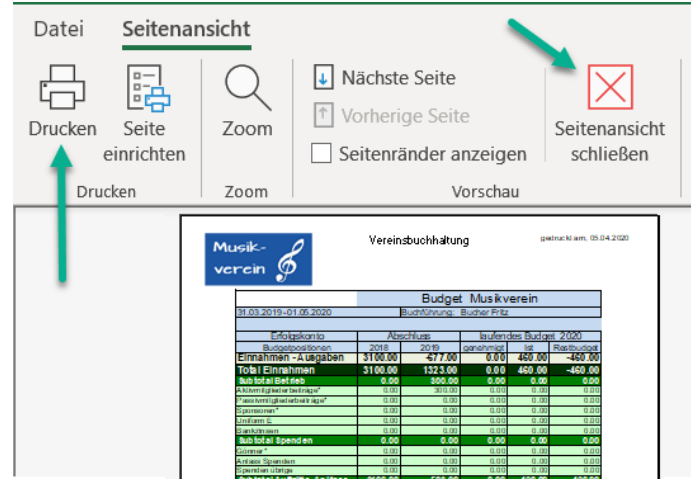

Taste [Drucken] oder einfach die Vorschau wieder schliessen.

<span id="page-21-0"></span>DRUCKEN MIT SPALTENAUSWAHL

Diese Druckmethode eignet sich speziell für Personentabellen, Journal, Appell und Anlass.

Für Budget und Bilanz sei das Drucken mit Bereichselektion empfohlen.

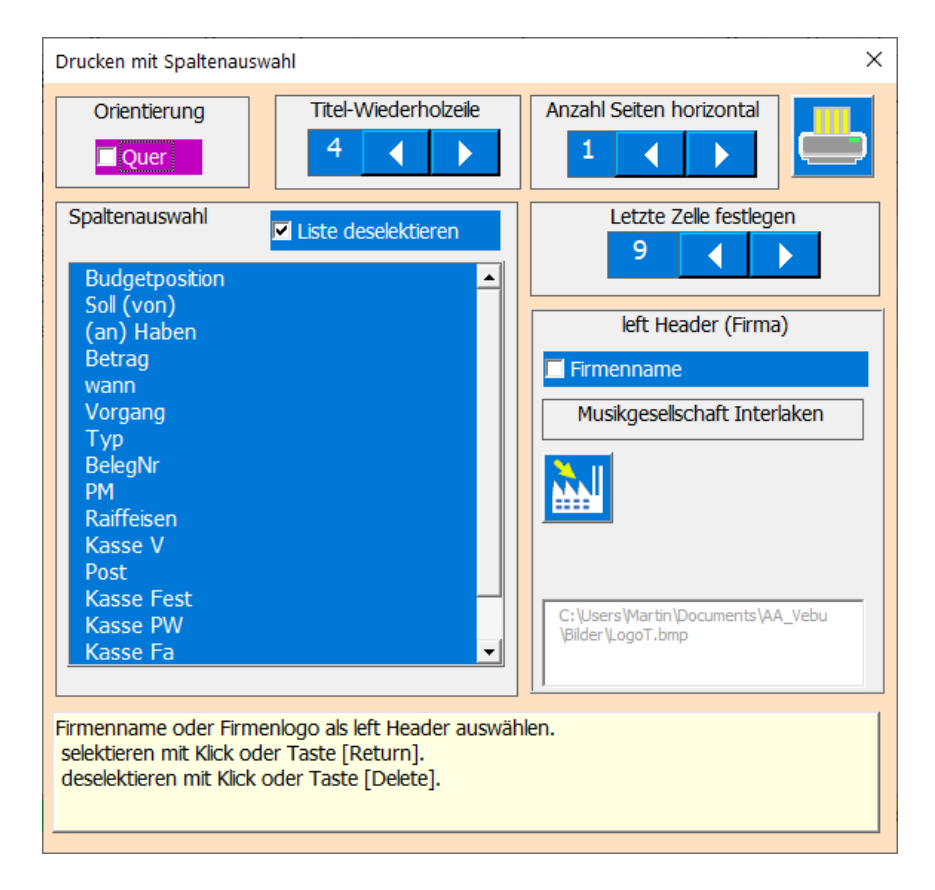

Diese Druckmethode bietet die Möglichkeit die Spalten, die gedruckt werden sollen, einzeln auszuwählen. Weiter können Sie die üblichsten Druckparameter einstellen, was Ihnen eine grosse Flexibilität in der Druckgestaltung gibt. Die APP macht für die meisten Parameter sinnvolle Einstellungen, so dass Sie selten nachjustieren müssen.

## <span id="page-23-0"></span>SUCHEN IN DER TABELLE

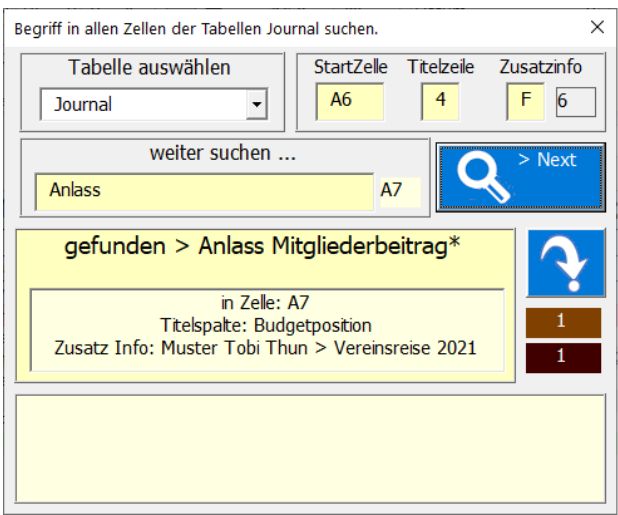

Dieser Befehl soll Ihnen helfen Texte oder Textteile in einer Tabelle zu finden.

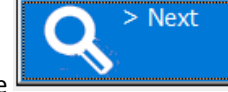

Der eingegebene Suchbegriff kann mit der Suchtaste wiederholt gesucht werden. Wenn

Sie bei der richtigen Zelle angekommen sind können Sie mit der Taste dorthin springen.

## <span id="page-23-1"></span>TABELLE EXPORTIEREN (AUSSER BUDGET, BILANZ, VAL UND COLOR)

Mit diesem Befehl können Sie Daten als Pfd.-Datei oder als Excel.xls (ohne Marcos) exportieren.

Das Resultat finden Sie immer auf dem Desktop.

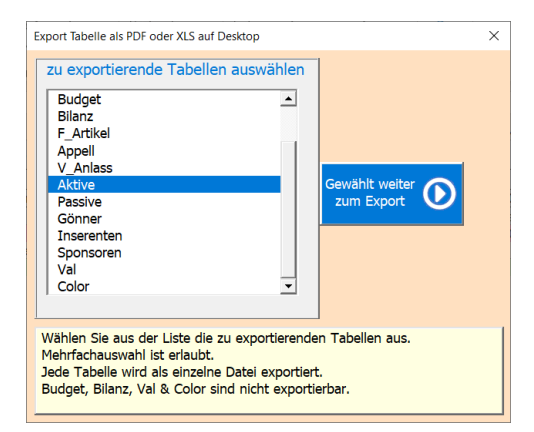

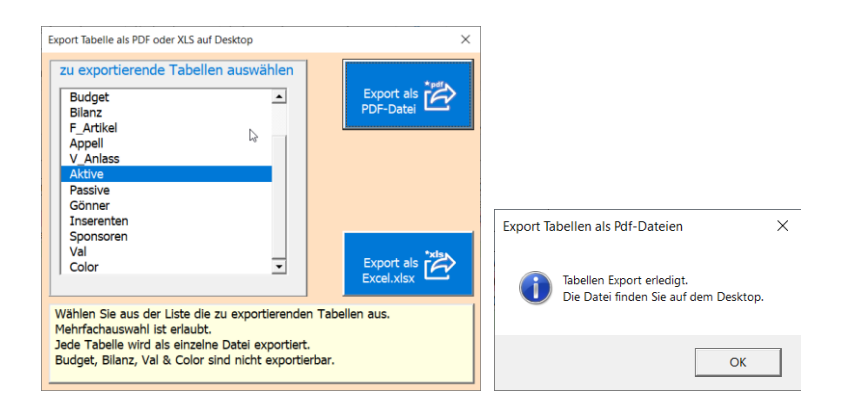

Die nötigen Schritte sind:

- Maske öffnen
- Tabellen auswählen

Dateityp wählen

### <span id="page-24-0"></span>JAHRES ABSCHLUSS

Vor dem Jahresabschluss sollten Sie ein Inventar durchführen, damit der Lagerwert der Artikel stimmt, denn dieser wird automatisch in die Bilanz übernommen.

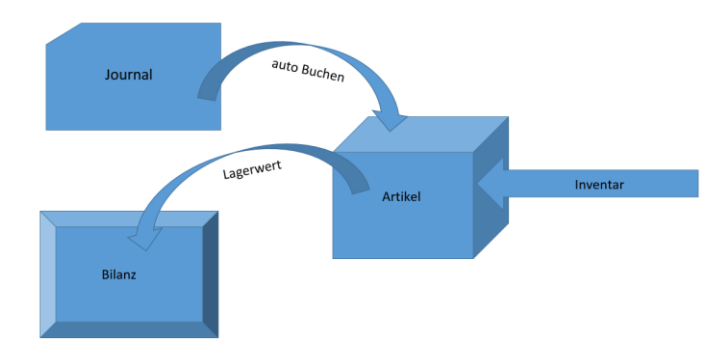

Als weitere Vorbereitung sollten Sie offene Debitoren (offene Rechnungen, die noch zu bezahlen sind aber die Zahlungsfrist noch nicht abgelaufen ist) und Kreditoren (Rechnungen die noch zu bezahlen sind) erfassen, denn auch diese werden automatisch in die Bilanz übernommen.

Wenn alles erledigt haben, gehen Sie zu Tabelle Bilanz und öffnen das Menü.

Am Ende jeder Buchungsperiode macht man einen Jahres-Abschluss der Buchhaltung, dazu ist die Taste

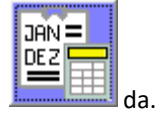

Es erscheint ein Dialog Abschluss erstellen, der Sie durch den Abschluss führt. Dabei wird die bestehende Buchhaltung gespeichert und eine neue Buchhaltung für die nächste Periode vorbereitet. Befolgen Sie die Anleitung im Dialog, dann ist es leicht den Abschluss durchzuführen.

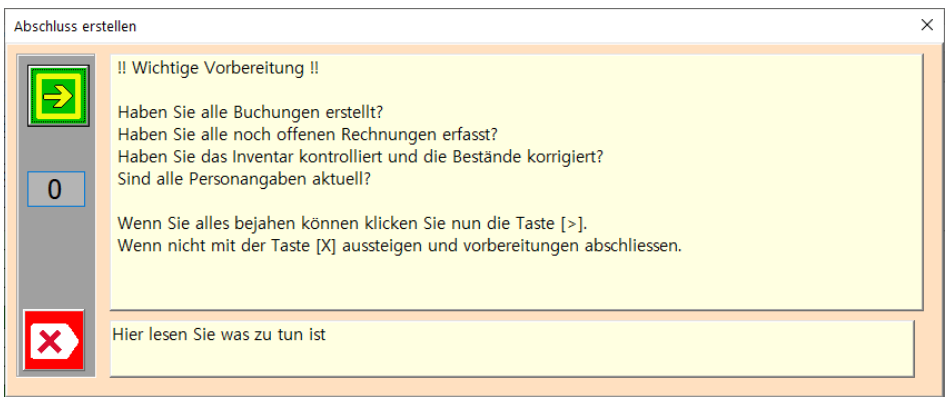

# Taste **betätigen**

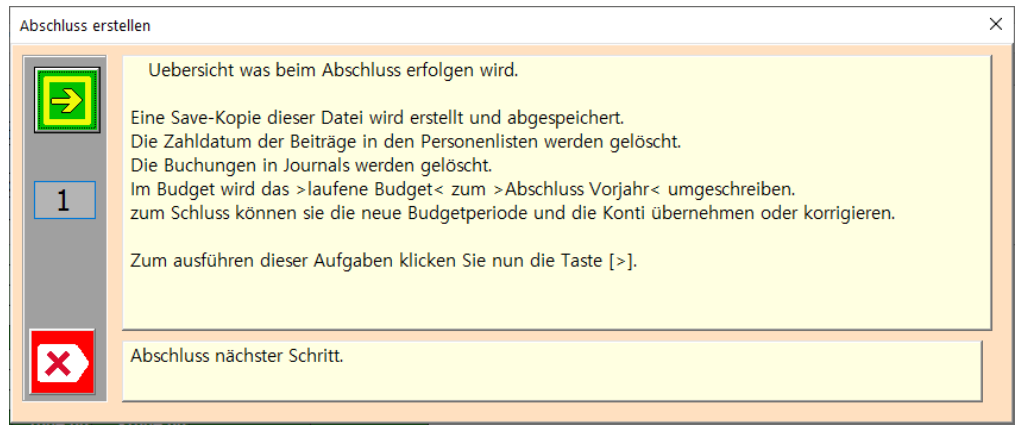

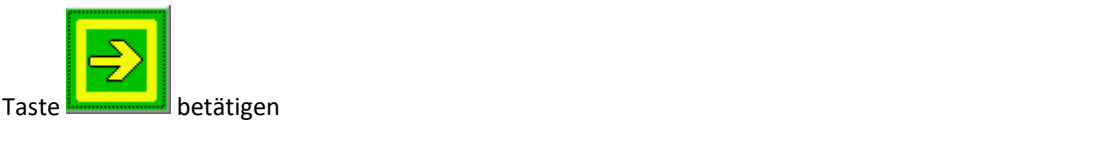

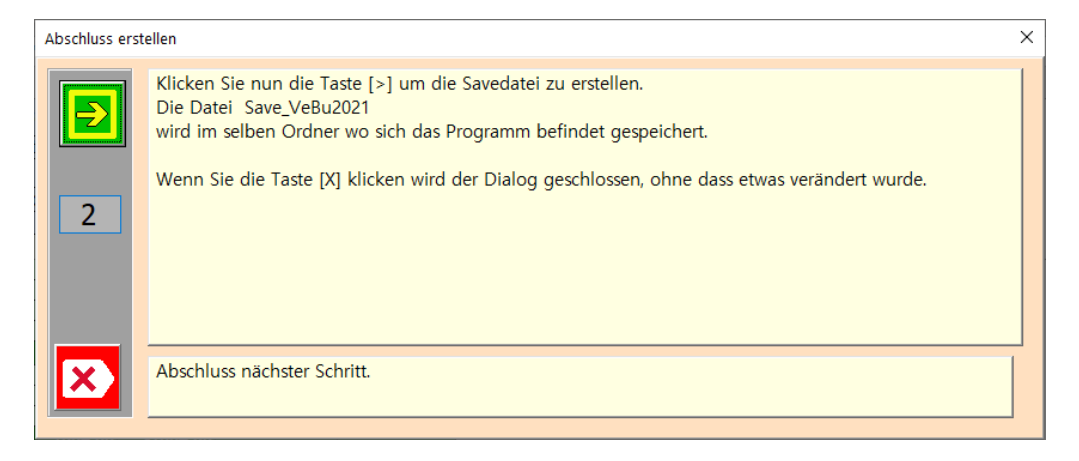

Der Dialog «Speichern unter» gezeigt.

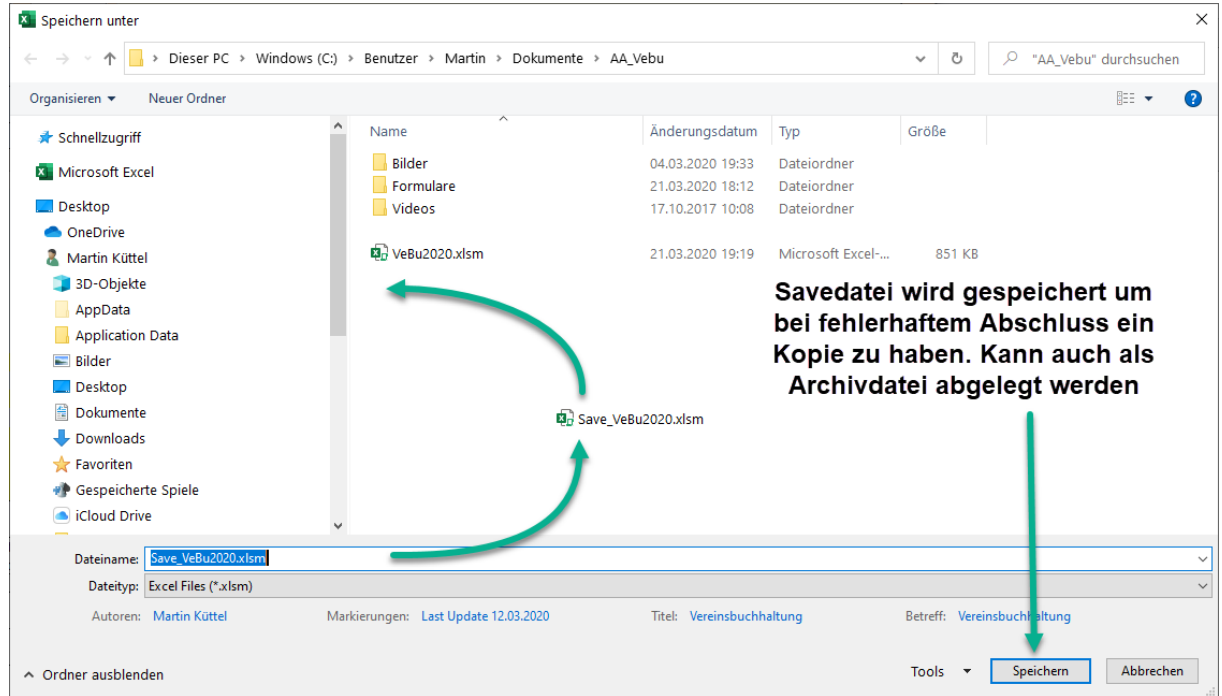

## Taste Speicher betätigen.

Sollte die folgende Warnung erscheinen.

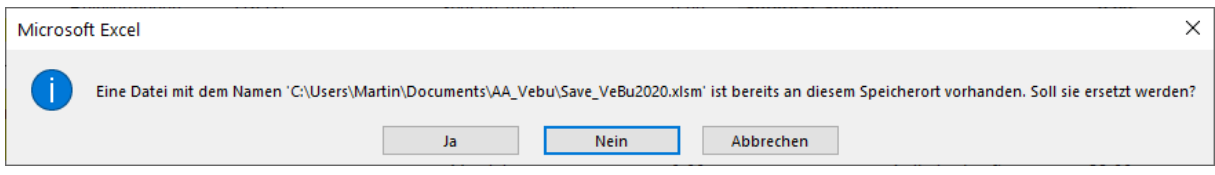

Ist der Dateiname bereits existent Klicken Sie auf dann wird diese Datei überschrieben.

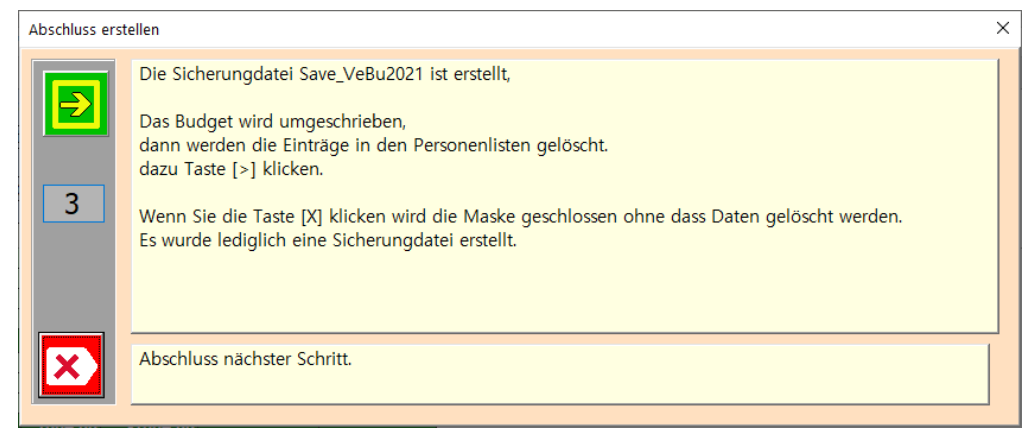

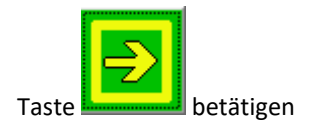

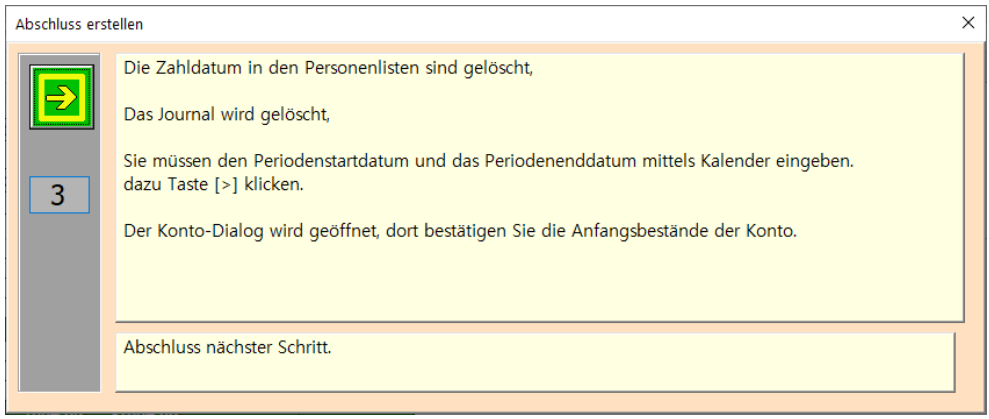

Perioden-Start Datum bestimmen / Perioden-Ende Datum bestimmen

 $\overline{\mathsf{x}}$ 

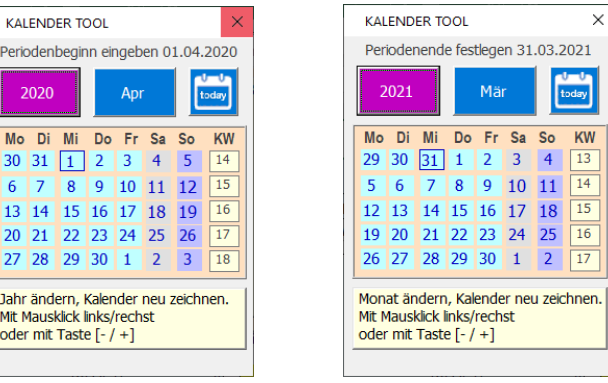

Dazu wird jeweils der Kalender eingeblendet.

Nun wird Ihnen der aktuelle Kontostand gezeigt.

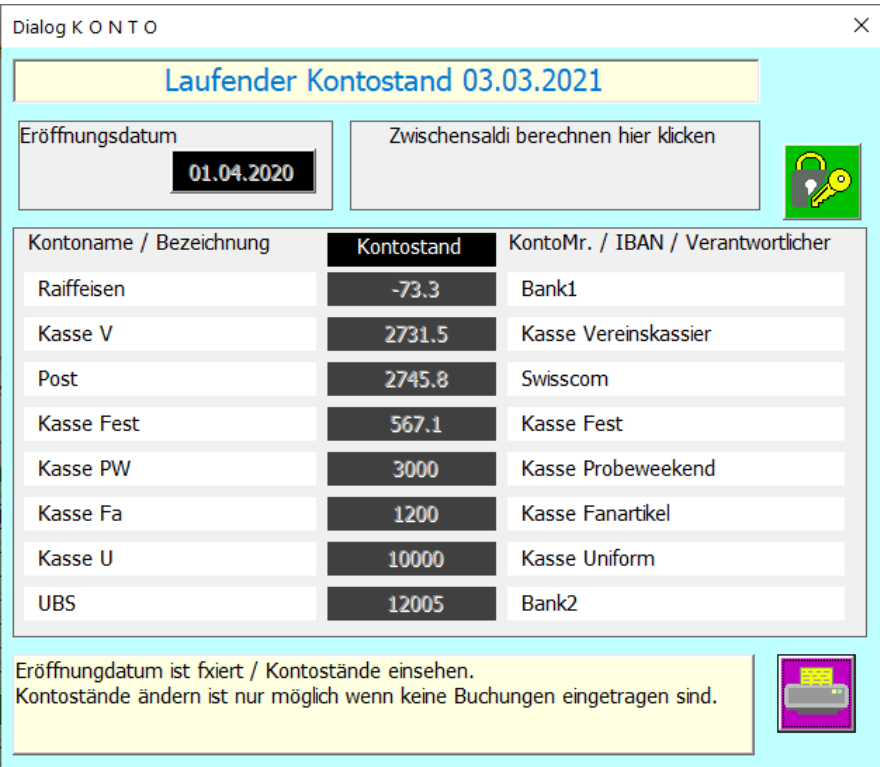

## Die Kontostände kontrollieren resp. anpassen.

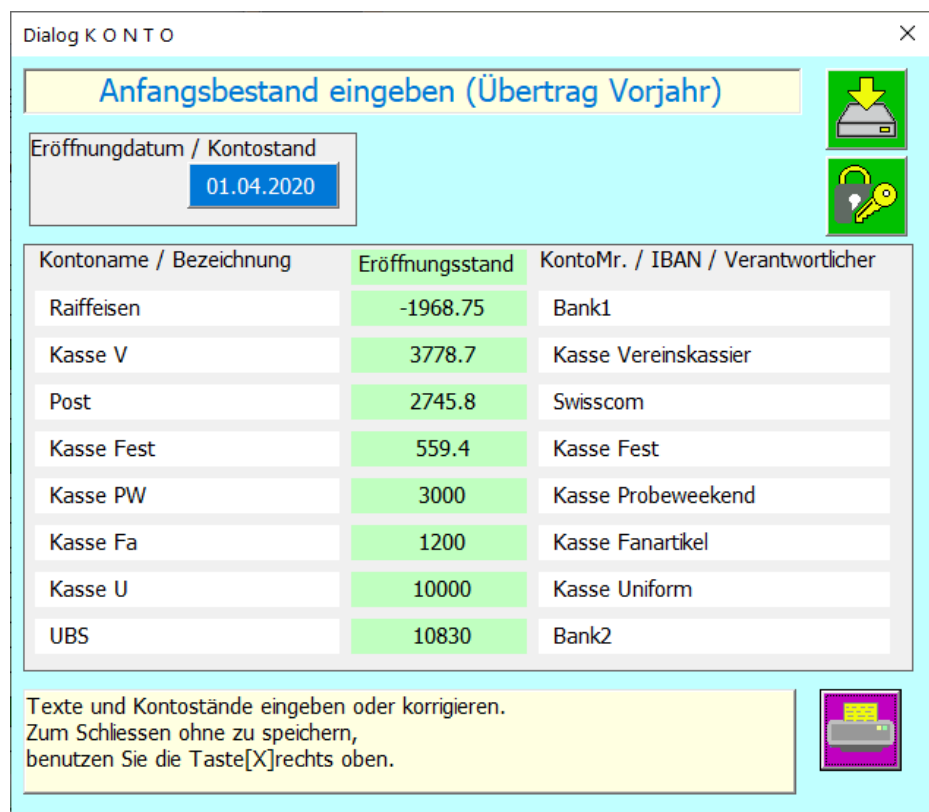

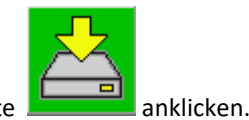

Wenn alles korrekt ist die Speichertaste **and anklicken**.

Zum Abschluss wird die die Vereinsbuchhaltung (Excel Arbeitsmappe) unter einem neuen Namen abgespeichert.

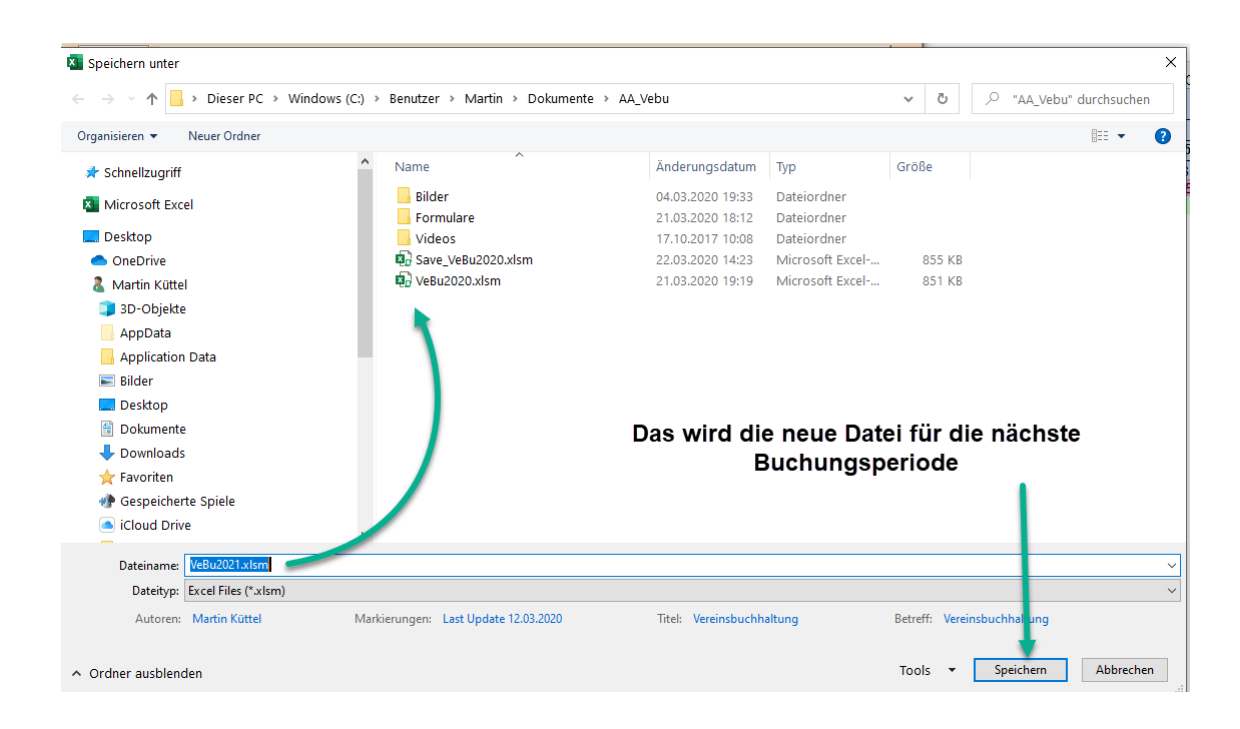

#### Das Journal ist nun bereit.

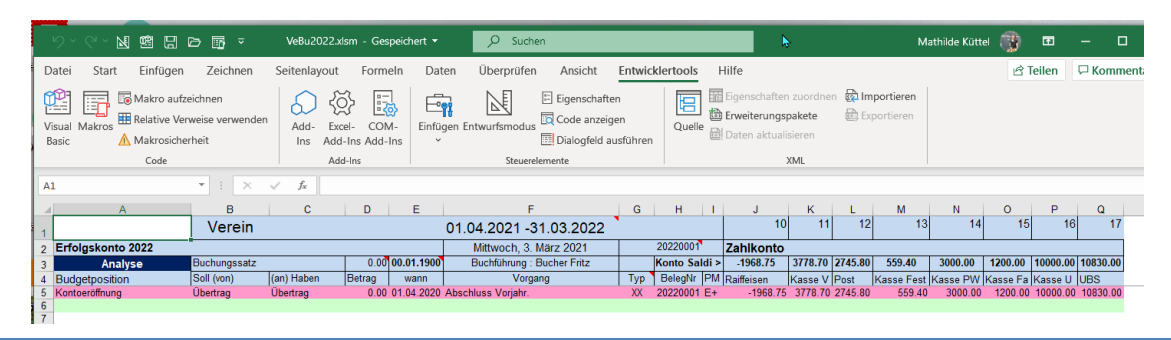

## <span id="page-30-0"></span>TABELLE OFFEN (OFFENE RECHNUNGEN ERFASSEN ODER BUCHEN)

Da aus steuerlichen Gründen auch ausstehende Rechnungen oder bevorstehende Zahlungseingänge zu erfassen sind, gibt es die Tabelle offene Buchungen.

Offenen Rechnungen werden vom Journal aus generiert. Also gleich erstellt wie eine normale Buchung aber in der Tabelle Offen gespeichert.

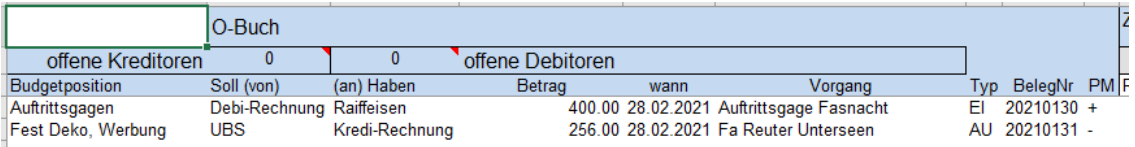

#### <span id="page-30-1"></span>OFFENE DEBITOREN- KREDITORENRECHNUNGEN AUFLÖSEN (ZAHLUNGSAKTIV MACHEN)

Durch Klicken auf eine bestehende Zeile in der Tabelle Offen wird ein Dialog gezeigt.

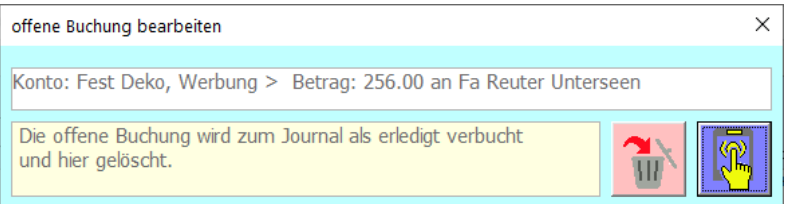

Damit können Sie entweder die offene Buchung zum Journal verschieben, diese löschen oder einfach wieder die Funktion abbrechen.

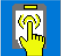

Wenn Sie die Taste buchen, anklicken wird das Datum angepasst und die offene Buchung zum Journal kopiert. Sie wechseln nun automatisch zum Journal.

Im Journal ist nun eine neue Buchung zu sehen!

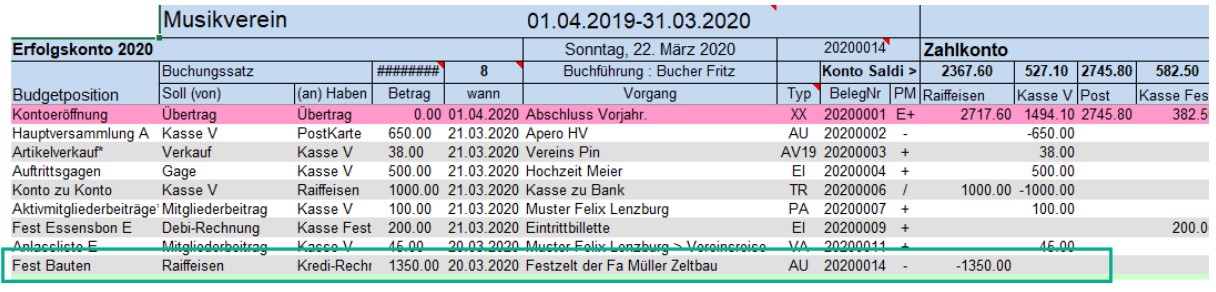

## <span id="page-31-0"></span>TABELLE ARTIKEL

Diese dient dem Führen des Artikelbestands (kleines Warenlager oder Fanartikel).

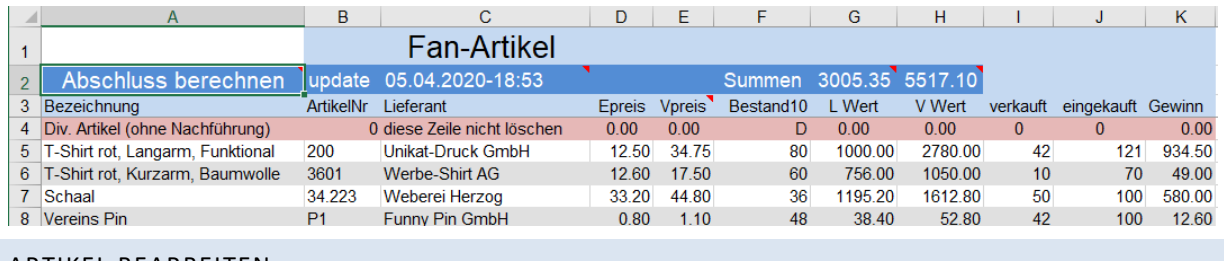

<span id="page-31-1"></span>ARTIKEL BEARBEITEN

Je nach Verbuchung sind die Stückzahlen nachgeführt. Wenn nicht können Sie mit dieser Maske auch das Inventar nachführen.

Durch Klicken auf eine bestehende Zeile in der Tabelle Artikel erscheint der Dialog Artikel bearbeiten und Sie können die Artikeldaten bearbeiten.

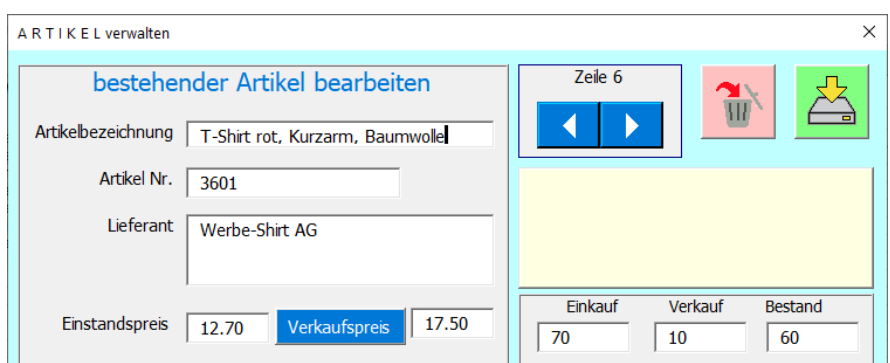

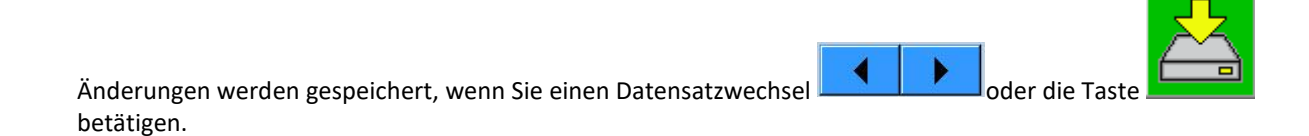

Einen Artikel löschen Sie mit der Taste .

Einen neuen Artikel fügen Sie ein, indem Sie auf die hellgrüne Zeile am Tabellenende klicken.

Füllen Sie nun die Felder aus und speichern die Eingaben mit der Taste .

## <span id="page-32-0"></span>TABELLE APPELL

Die Tabelle Apell hat keinen Einfluss auf die Buchführung und ist als praktisches Hilfsmittel integriert. Mit der Tabelle Appell können Sie eine Appell-Liste für die Aktivmitglieder führen.

## Spaltentitel einfügen (neue Appellspalte)

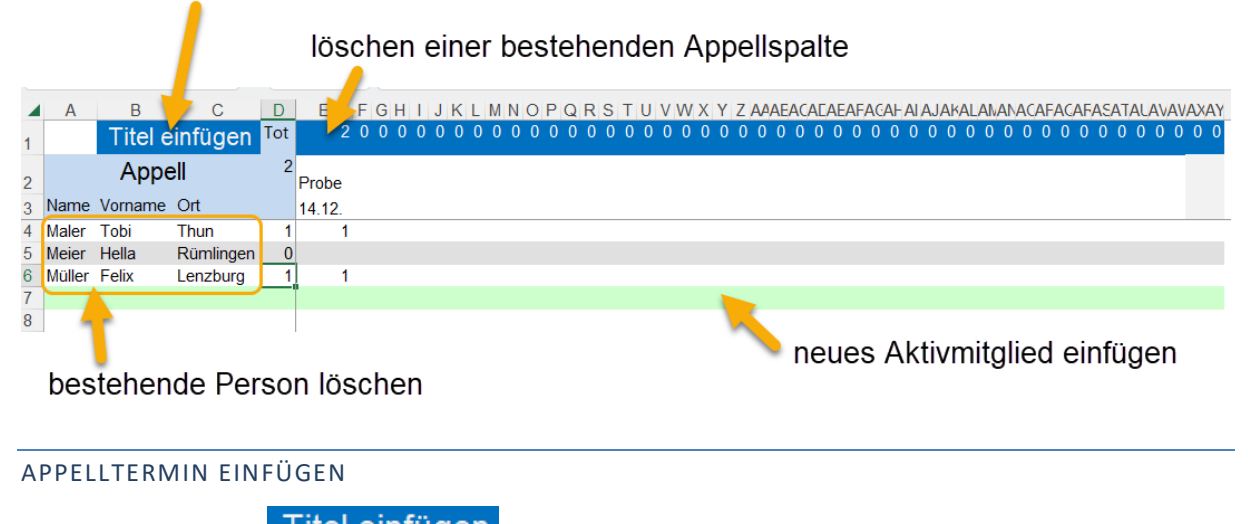

<span id="page-32-1"></span>Wenn Sie auf die Zelle Titel einfügen klicken, öffnen Sie den folgenden Dialog.

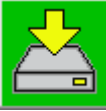

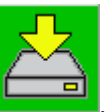

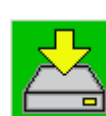

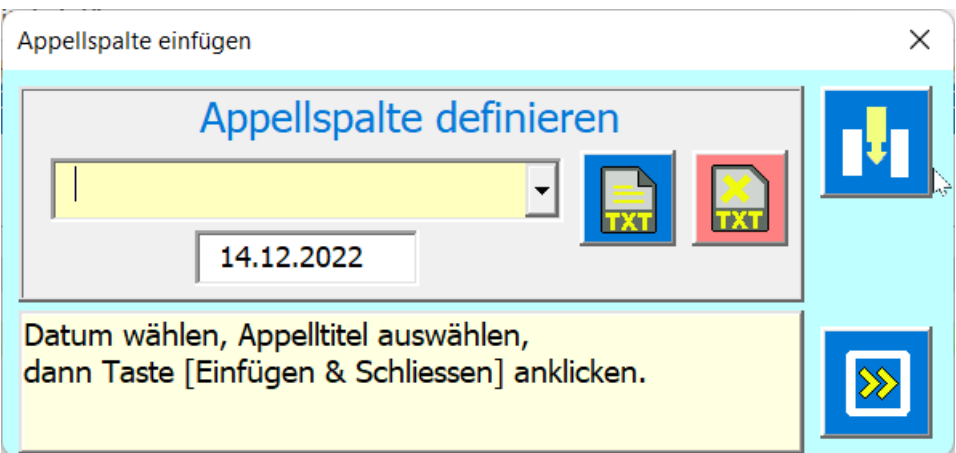

Nun wählen Sie einen Titel aus, der dann zusammen mit dem Datum einen neuen Spaltenkopf erzeugt, wenn

Sie die Taste **Anderen.** anklicken.

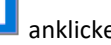

Die Taste ist dann praktisch, wenn Sie bereits mehreren Anlässen eingetragen haben. Die Namensliste links bleibt stehen aber die übrigen Spalten bis auf die letzte benutzte werden nach links verschoben.

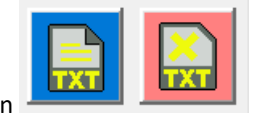

<span id="page-33-0"></span>Mit den Tasten **Können Sie Appelltitel neu erstellen oder bestehende löschen.** 

#### ANWESENHEIT EINTRAGEN

Das Eintragen der Anwesenheit wird durch Klick auf die Zelle der aktuellen Spalte erreicht. Entweder wird eine 1 gesetzt oder wieder gelöscht (Toggle-Funktion).

Wenn Sie in älteren Spalten Korrekturen anbringen wollen, können Sie einfach editieren … die Tabelle ist nicht geschützt.

#### <span id="page-33-1"></span>NEUES APPELLMITGLIED EINFÜGEN

Um neue Appellmitglieder einzufügen (aus Tabelle Aktive). Klicken Sie auf die hellgrüne Zeile und es erscheint der folgende Dialog.

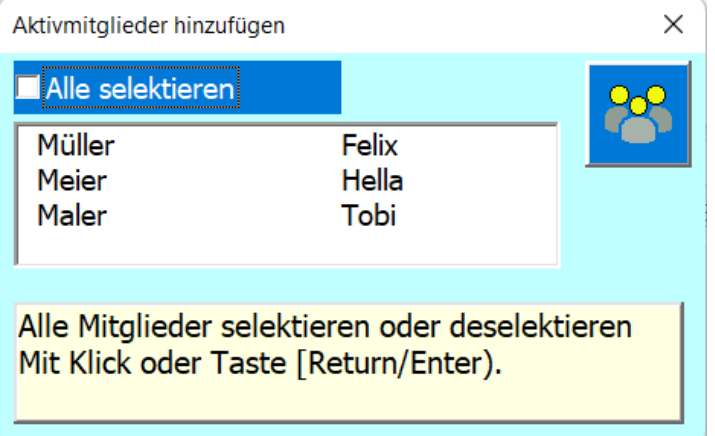

Sie können einen oder mehrere Einträge aus der Liste auswählen, um diese in der Liste Appell einzulesen. Die neuen Einträge werden einsortiert und liniert, auch die Summenformel wird automatisch eingetragen.

## APPELLANLASS LÖSCHEN (SPALTE)

Dazu müssen Sie auf die oberste Zeile ab Spalte E klicken. Bedingung ist, dass die Spalte in Zeile 2 einen Titel hat. Es öffnet sich der Dialog Appellspalte löschen.

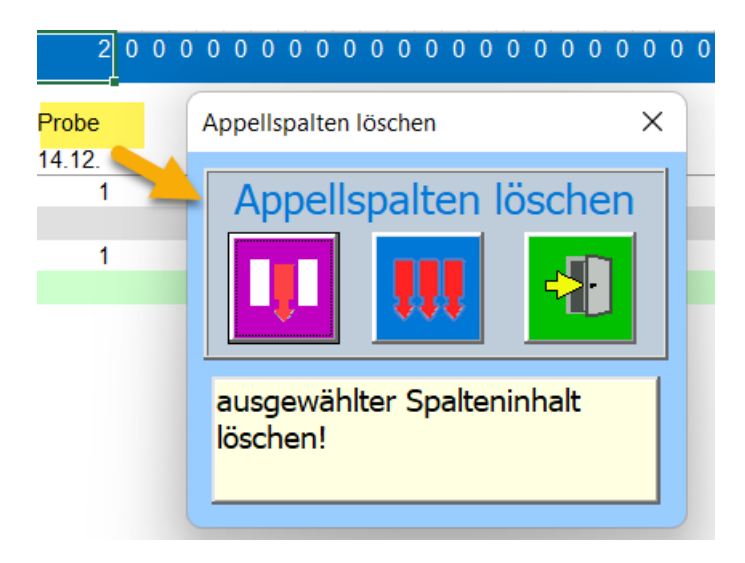

Die Funktionen der drei Tasten sind im Dialog gut beschrieben.

## <span id="page-35-0"></span>TABELLEN AKTIVE, PASSIVE, GÖNNER, INSERENTEN UND SPONSOREN

Das sind Tabellen in denen Daten von Personen gespeichert werden.

#### <span id="page-35-1"></span>PERSONEN BEARBEITEN

Durch die Registerwahl gehen Sie zur gewünschten Tabelle.

Der Dialog für die Bearbeitung von Personenlisten öffnet sich, wenn Sie in einer Personenliste eine beschriebene Zeile anklicken, dann wird auch genau der angewählte Datensatz angezeigt.

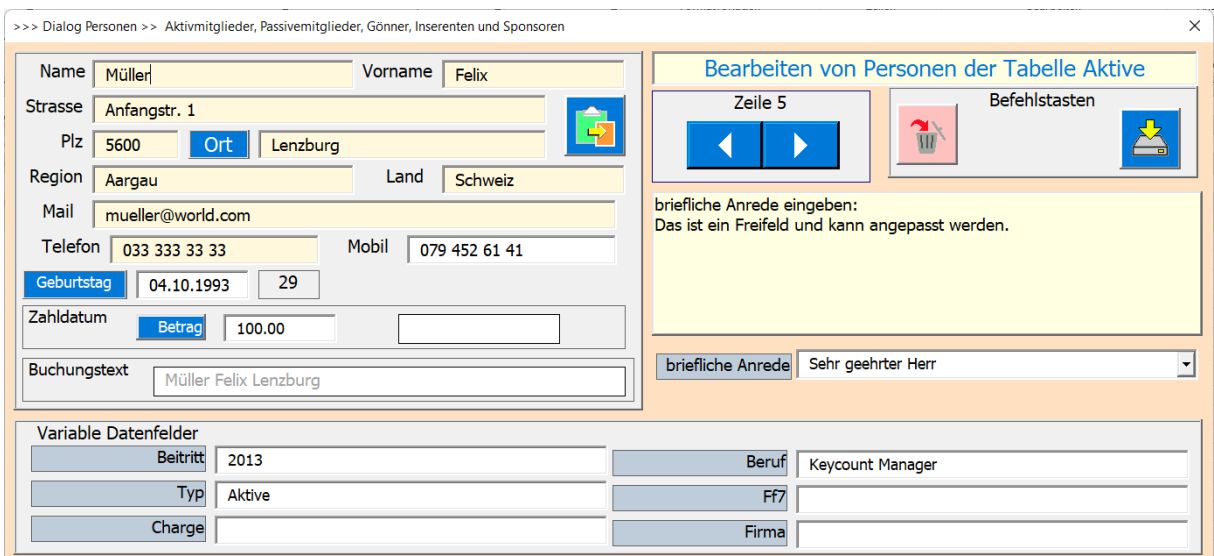

Änderungen werden gespeichert, wenn Sie einen Datensatzwechsel mit den **der Banderungen werden gespeichert**, wenn

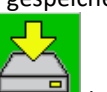

wenn Sie die Taste **betätigen**.

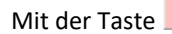

Mit der Taste kann die Person aus der Liste entfernt werden.

Mit den **können Sie in der Liste die Datensätze vor und zurück auswählen und anzeigen vor dem** Wechsel werden allfällige Änderungen gespeichert.

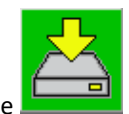

Mit der Taste wird der Dialog geschlossen und allfällige Änderungen gespeichert.

Mit der X-Taste können Sie den Dialog schliessen, ohne dass gespeichert wird.

## <span id="page-35-2"></span>NEUE PERSON EINFÜGEN

Wenn Sie den hellgrünen Balken am unteren Tabellenende anklicken, wird der Dialog neue Person einfügen geöffnet.

Im folgenden Beispiel wird die neue Adresse aus dem Telefonbuch eingelesen.

Dazu muss zuerst die Adresse im Telefonbuch gesucht, selektieren und in die Zwischenablage gespeichert werden.

Küttel, Martin (-Gysi) Elektro-Ing. HTL

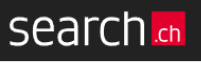

Waldeggstrasse 60, 3800 Interlaken BE

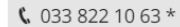

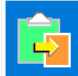

Klicken auf diese Taste öffnet den Dialog Clipboard.

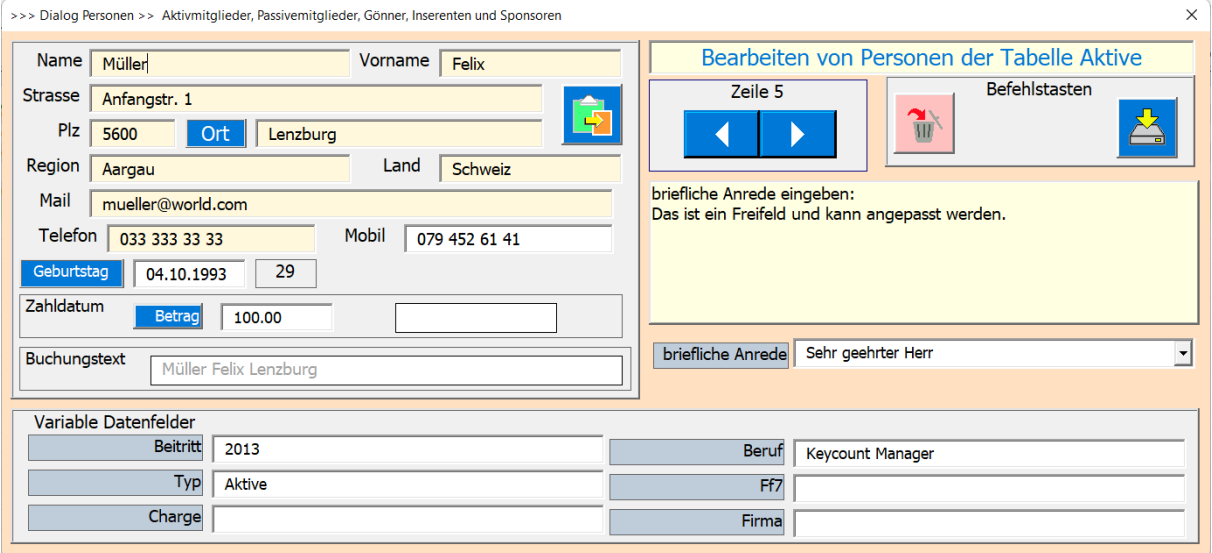

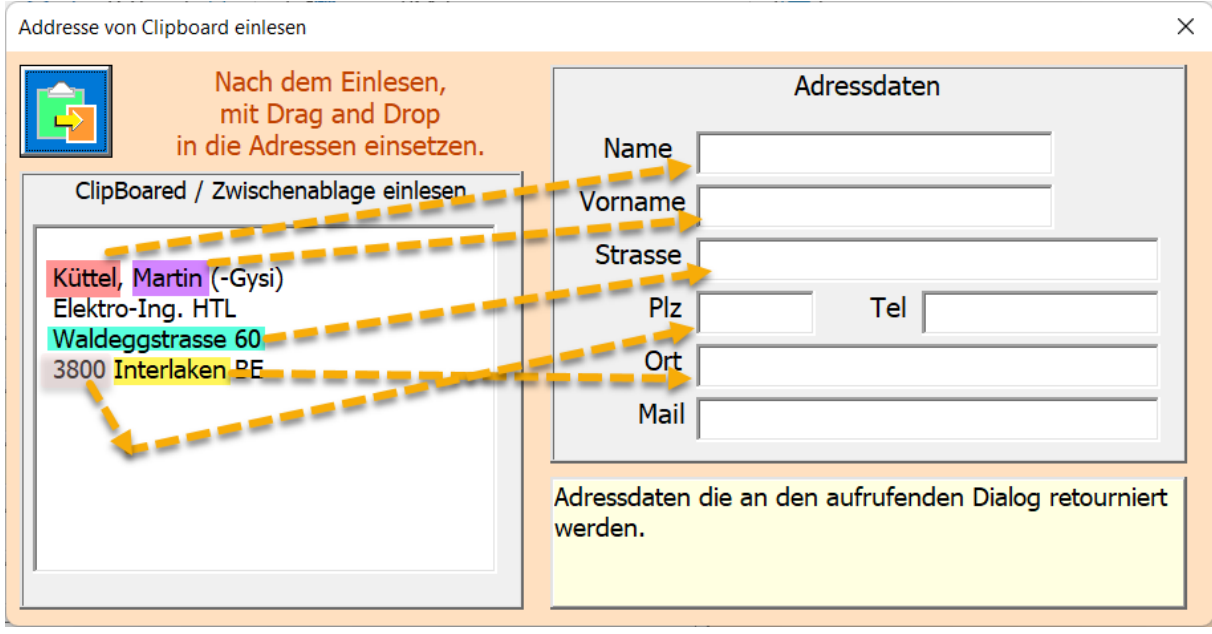

Hier Klicken und die Daten aus der Zwischenablage sind im linken Textfeld eingetragen.

Nun mit Drag & Drop die Daten in die Adressfelder rechts verschieben.

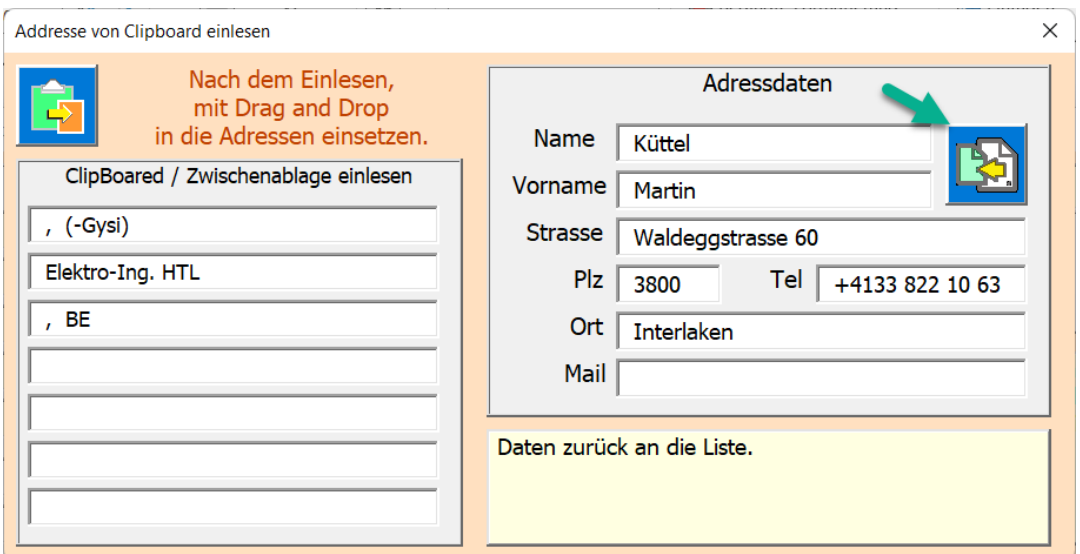

Nun ist eingetragen, was aus dem Telefonbuch möglich war.

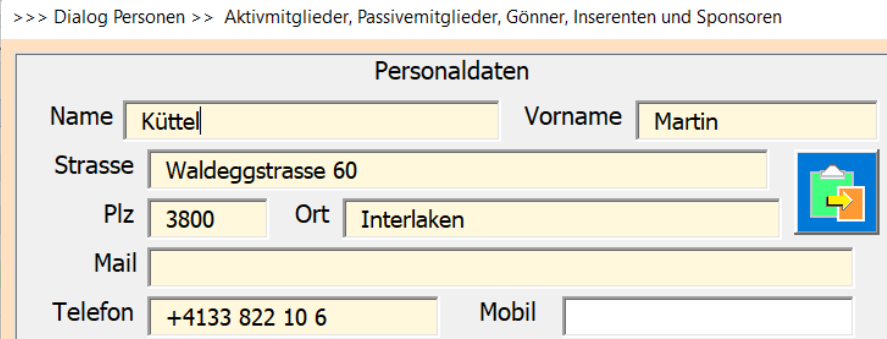

Natürlich können Sie die Daten auch einfach manuelle eintippen.

#### ORT ODER STADT IN DER SCHWEIZ SUCHEN

Die haben die Möglichkeit einen Ort oder eine Stadt in der Schweiz zu suchen und erhalten als Antwort;

- Ortsname
- Postleitzahl
- Kanton
- Land

Dies suchen kann entweder mit dem Ortsnahem erfolgen oder sie geben eine Postleitzahl ein. Wenn eine Postleitzahl mehrere Ortschaften umfasst, werden alle Orte derselben Postleitzahl gelistet. Hat eine Stadt mehrere Postleitzahlen werden diese ebenfalls gelistet.

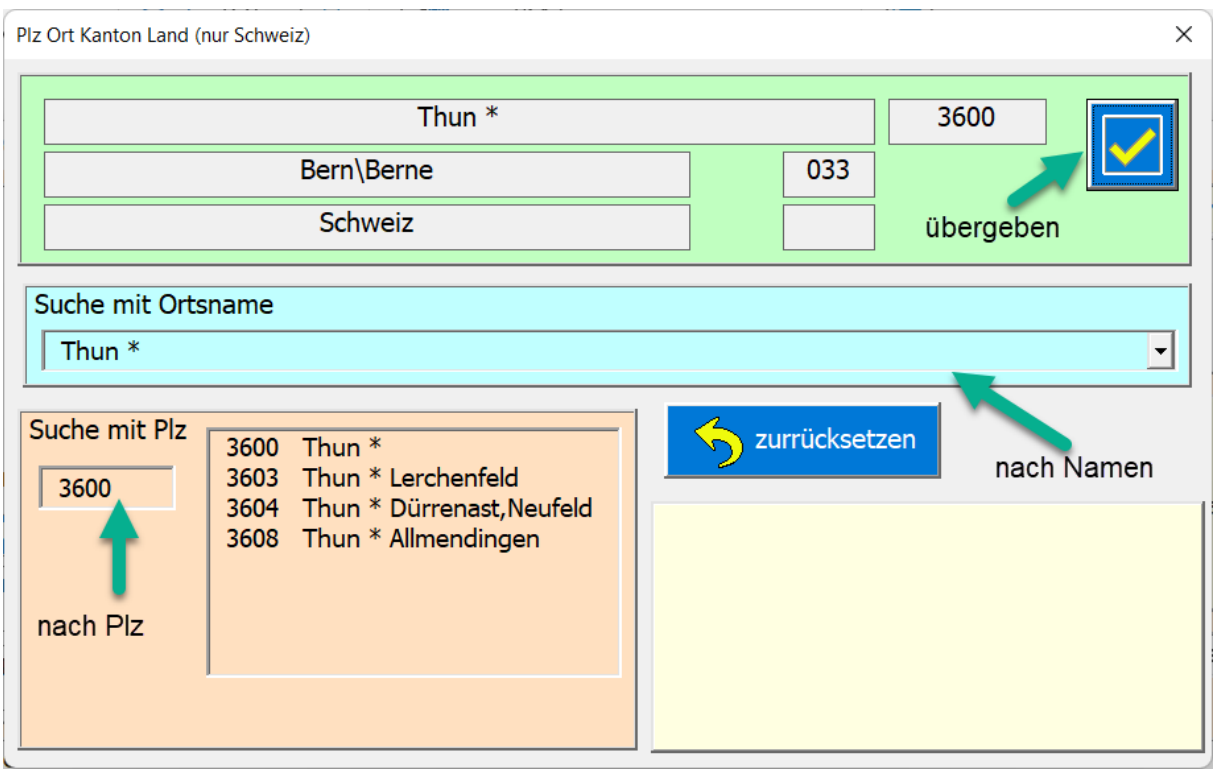

<span id="page-38-2"></span>Hier beenden Sie die Eingabe und speichern den neuen Eintrag.

## <span id="page-38-0"></span>TABELLE V\_ANLASS (VEREINSANLASS)

Die Tabelle V\_Anlass dient dem Führen von Anlasslisten (Personen einlesen, Anmeldung datieren, Bezahlung datieren und ev. Auch Anlasskosten im Journalbuchen).

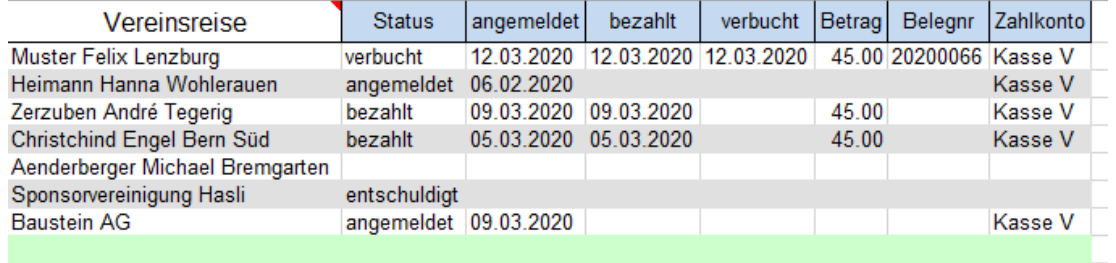

## <span id="page-38-1"></span>ANLASS BEARBEITEN

Es wird eine einfache Bearbeitung der Listen angeboten. Die Teilnehmer können aus den in der Buchhaltung vorhandenen Personen-Listen generiert werden.

Der Dialog Anlassteilnehmer bearbeiten öffnet sich, wenn Sie in der Tabelle Anlass eine beschriebene Zeile anklicken, dann wird auch genau der angewählte Datensatz angezeigt.

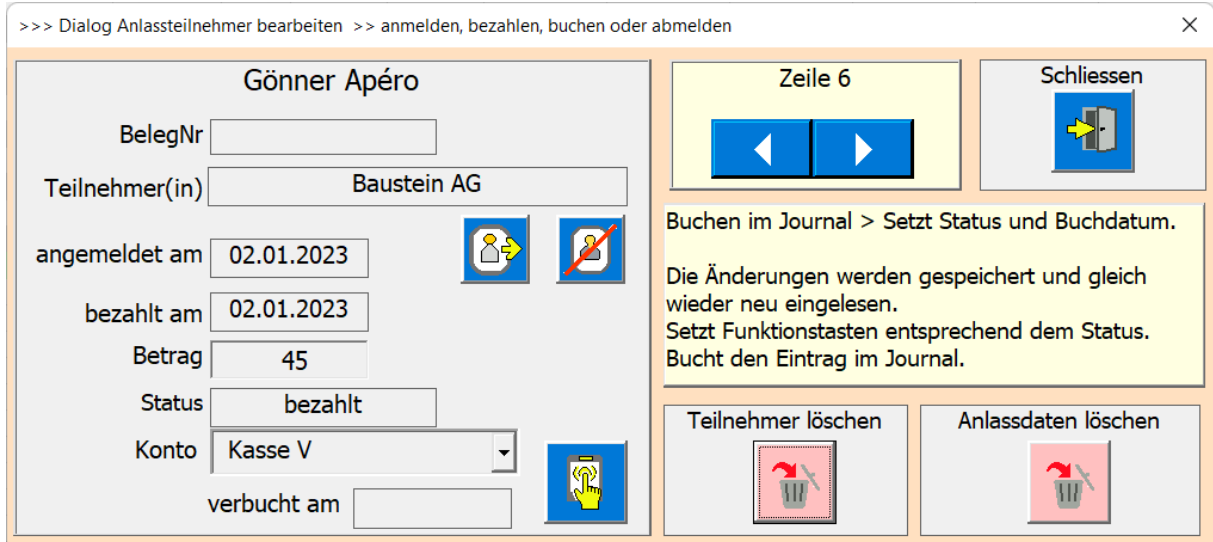

Die Symbole kurz erklärt

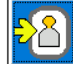

 $85$ 

Person anmelden > setzt Status und Anmeldedatum.

Person abmelden > löscht alle Daten. Bereits verbuchte Zahlung wird im Journal Rückgebucht.

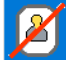

Entschuldigt > setzt Status

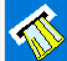

Anlassbetrag bezahlt > setzt Status und das Zahldatum.

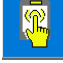

Im Journal buchen > setzt Status und das verbucht Datum

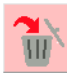

Der gewählte Teilnehmer wird gelöscht. Bereits verbuchte Zahlung wird im Journal Rückgebucht.

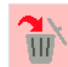

Anlassdaten löschen.

Die Spalten B bis H der aktuellen Anlassliste werden gelöscht.

Der Titel wird auf "Anlass ???" gesetzt.

Dann öffnet sich der Dialog Einstellungen dort definieren Sie die Anlassdaten neu.

<span id="page-39-0"></span>ANLASSTEILNEHMER ZUR ANLASSLISTE HINZUFÜGEN

Um einen neuen Teilnehmer einzupflegen, klicken Sie auf die hellgrüne Leiste am unteren Ende der Anlassliste.

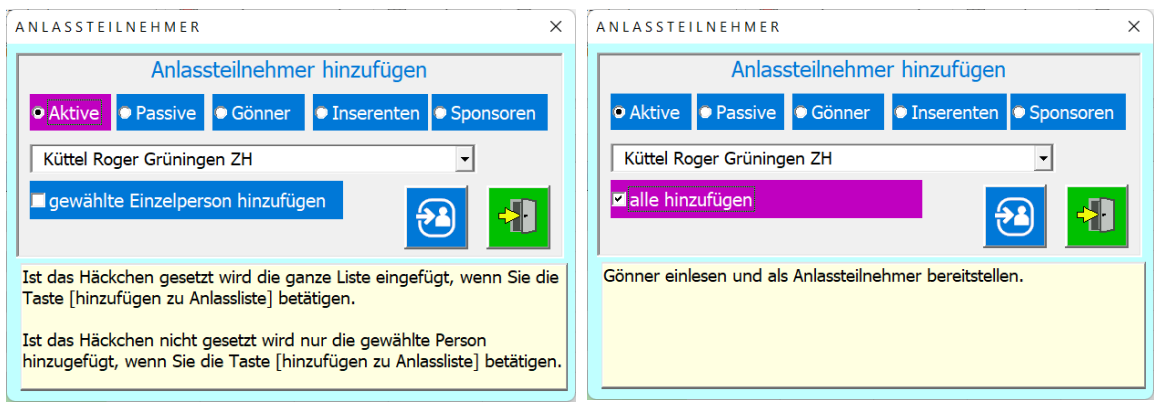

Die Taste ist dazu da, die gewählten Personen in die Anlassliste abzuspeichern.

Mit der Checkbox können Sie zwischen Einzelperson oder der ganzen Liste auswählen.

#### <span id="page-40-0"></span>MIT DEN DATEN ARBEITEN

Es stehen alle Pivot Funktionen von Excel zur Verfügung.

Wer sich also mit Pivot-Tabellen auskennt kann die Buchhaltung bestens analysieren und sich entsprechende Aspekte, Diagramme und Statistiken aussuchen und präsentieren.

#### <span id="page-40-1"></span>DATEN FILTERN

Mit «Daten Filtern» können Sie diejenigen Daten auswählen, die gerade von Interesse sind.

Mit ein bisschen üben, kann man alle Daten analysieren und für die Buchhaltung die nötigen Aussagen machen.

#### <span id="page-40-2"></span>TABELLE VAL, COLOR

Diese Tabellen ist in der Regel ausgeblendet (hidden).

Die Tabelle Val enthält Daten, die die APP verwaltet. Änderungen sollten nur vom Administrator getätigt werden.

<span id="page-40-3"></span>Dort befinden sich Kontoinformationen, Textbausteine und Einstellparameter.

#### STEUERERKLÄRUNG

Damit die Vereins- Steuererklärung einfach zu erstellen ist, möchte ich hier noch erwähnen welche Dokumente benötigt werden.

Als erstes ein Ausdruck der Tabelle *Bilanz & Erfolgsrechnung*. Diese muss von den Revisoren unterschrieben sein.

Als zweites benötigt man den **Revisorenbericht**, natürlich auch visiert.

Weiter sind die Personaldaten des Präsidenten und ev. der Revisionsstelle nötig.

Ansonsten muss man nur die Steuerformulare (Online oder auf Papier) nach der Wegleitung für Vereine und juristischen Personen (Formular 559.36/1-03.11) ausfüllen. Diese Wegleitung kann via Internet bezogen werden.

\_\_\_\_\_\_\_\_\_\_\_\_\_\_\_\_\_\_\_\_\_\_\_\_\_\_\_\_\_\_\_\_\_\_\_\_\_\_\_\_\_\_\_\_\_\_\_\_\_\_\_\_\_\_\_\_\_\_\_\_\_\_\_\_\_\_\_\_\_\_\_\_\_\_\_\_\_\_\_\_

Mit freundlichen Grüßen der Autor

Martin Küttel